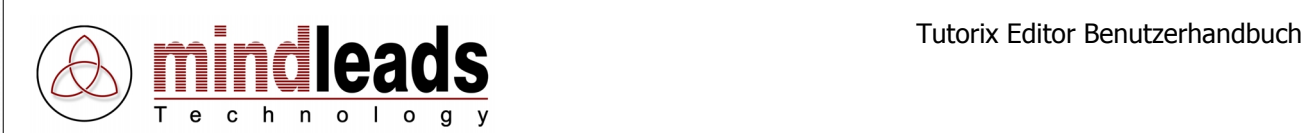

# **Tutorix Editor**

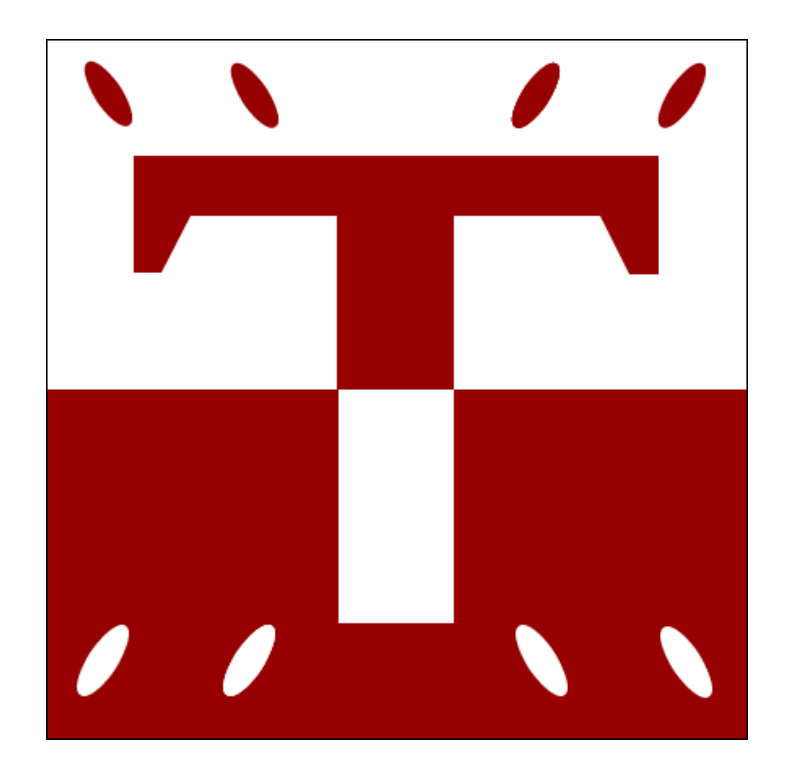

Version 2.0 / 25.01.2004

Copyright © 2002 – 2004 Mindleads Technology

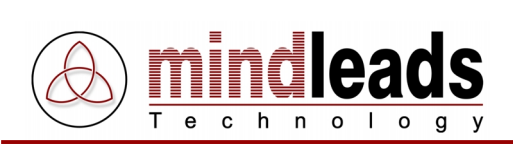

# **Inhaltsverzeichnis**

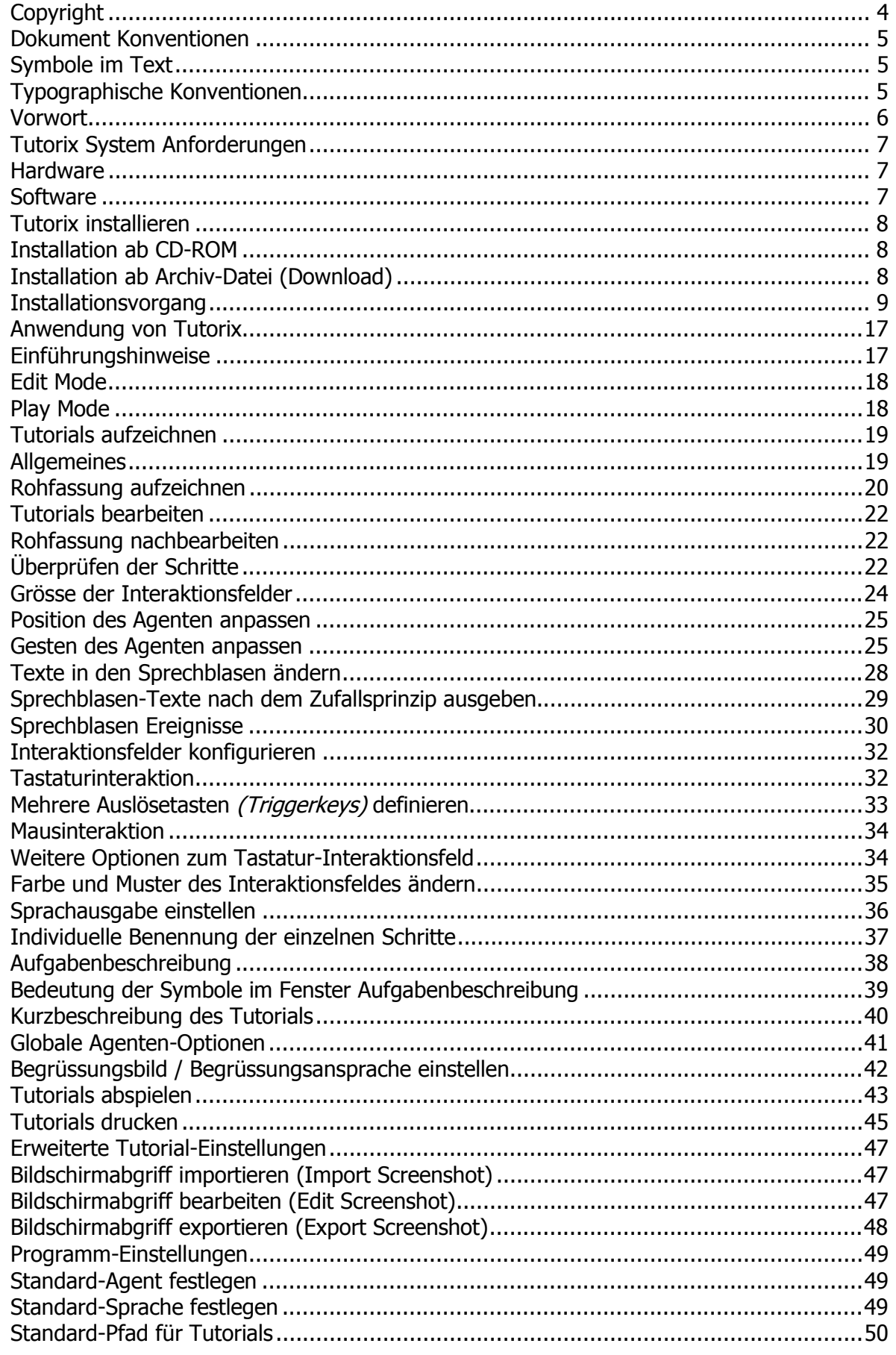

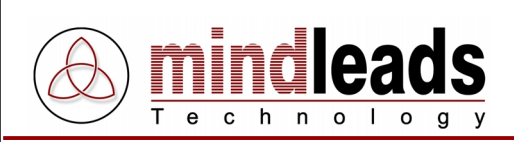

# **Inhaltsverzeichnis**

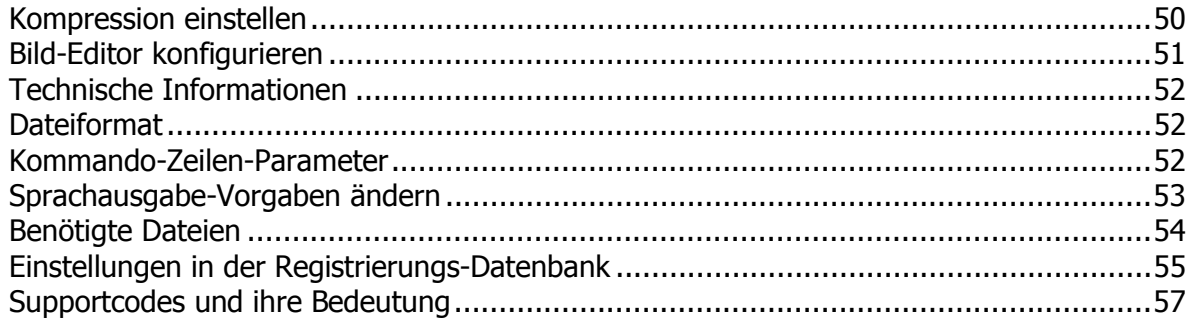

<span id="page-3-0"></span>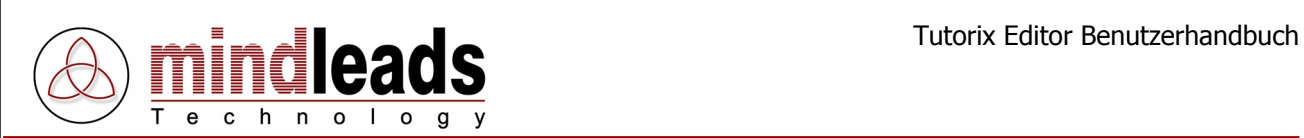

# **Copyright**

Copyright © 2002 - 2004 Mindleads Technology. Alle Rechte vorbehalten.

Weitergabe und Vervielfältigung dieses Dokumentes oder von Teilen daraus sind, zu welchem Zweck und in welcher Form auch immer, ohne die ausdrückliche schriftliche Genehmigung durch Mindleads Technology nicht gestattet. In dieser Anleitung enthaltene Informationen können ohne vorherige Ankündigung geändert werden.

Die von der Mindleads Technology oder deren Vertriebsfirmen angebotenen Software-Produkte können Software-Komponenten auch anderer Software-Hersteller enthalten.

Microsoft®, Windows®, NT® sind eingetragene Marken der Firma Microsoft Corporation.

Microsoft Agent 2.0 (MSAgent) ist eine Technologie der Firma Microsoft Corporation.

<span id="page-4-0"></span>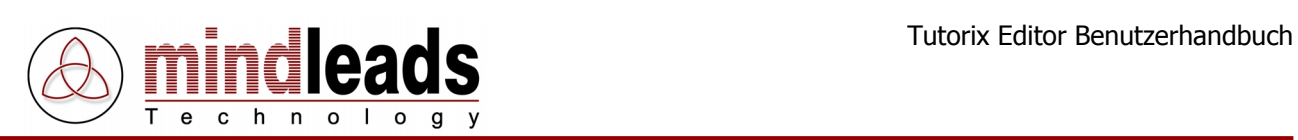

# **Dokument Konventionen**

# **Symbole im Text**

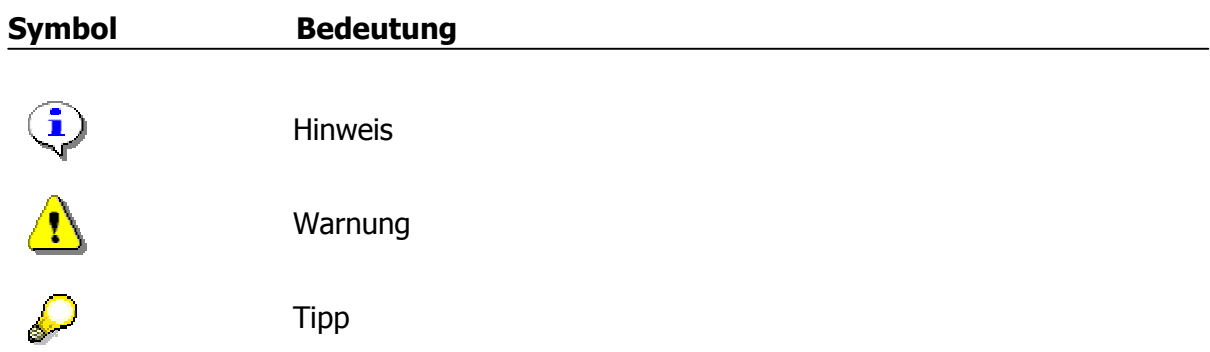

# **Typographische Konventionen**

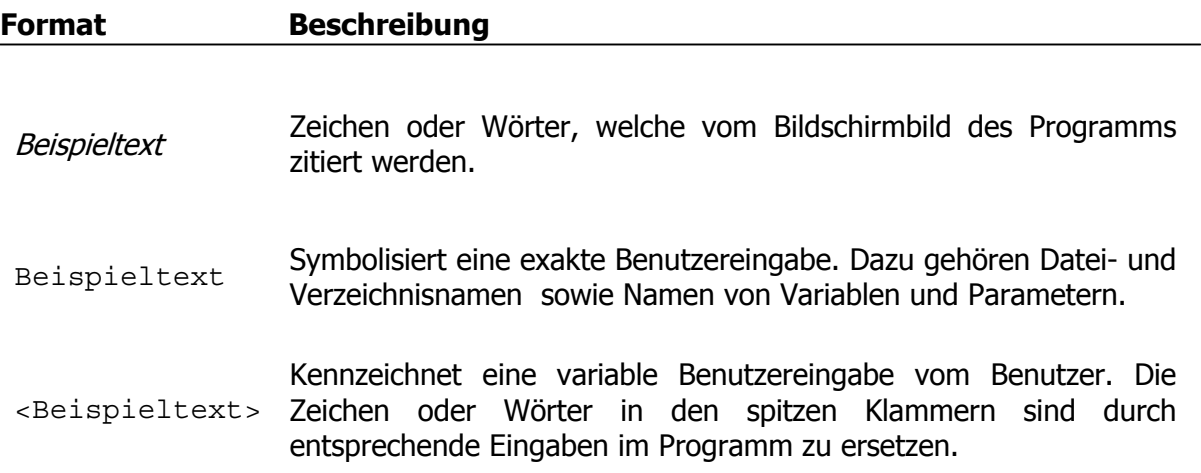

<span id="page-5-0"></span>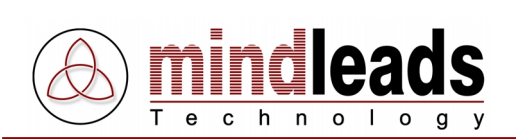

# **Vorwort**

In der heutigen Zeit wird Wissenstransfer zunehmend wichtiger. Geschäftsprozesse ändern sich, Infrastrukturen werden ständig modernisiert – zusätzliches Wissen und Know-how müssen auf möglichst schnelle und effiziente Art den Mitarbeitern zugänglich gemacht werden. Klassische Schulung oder generische Trainingsunterlagen sind den heutigen wirtschaftlich steigenden Anforderungen kaum mehr gewachsen. Tutorix setzt neue Massstäbe im Bereich elektronisches Lernen (e-Learning), sei es um Anwender in neuen Software-Anwendungen zu schulen oder um Geschäftsprozesse den Mitarbeitern unternehmensweit in interaktiver Form zugänglich zu machen. Tutorix eignet sich sowohl für die kontinuierliche Weiterbildung wie auch für das Initialtraining bei der Einführung von neuen Software-Lösungen.

Was ist Tutorix?

Tutorix ist ein innovatives und modernes Werkzeug, mit dessen Hilfe Sie interaktive Selbstlerneinheiten, so genannte Tutorials, erstellen und Ihren Mitarbeitern zur Verfügung stellen können. Dabei sind die Mitarbeiter nicht ganz auf sich allein gestellt: Beim Benutzen einer mit Tutorix erstellten Lerneinheit (Tutorial) werden sie von einem künstlich intelligenten Agenten durch den gesamten Lernprozess geführt. Mit den Tutorials können Ihre Mitarbeiter auf einfachste Art mit neuen Anwendungen oder Geschäftsprozessen vertraut gemacht werden. Alle Arbeitsabläufe können applikations-unabhängig simuliert werden, ohne dass die zu erlernende Anwendung auf dem PC des Mitarbeiters installiert werden muss. Dabei werden nur die für die Schulung wirklich relevanten Informationen vermittelt.

Tutorix bietet vielfältige Möglichkeiten für die Aufbereitung und unternehmensweite Verteilung von Know-how und ergänzt in idealer Weise das bestehende Trainingskonzept Ihres Unternehmens.

Ein möglicher Anwendungsbereich für die mit Tutorix erstellten Tutorials ist das Erlernen der Bedienung einer neuen Software oder eines bestimmten Arbeitsganges ohne Hilfe eines menschlichen Instruktors. Für die Erklärung der Bedienung einer Software müssen Sie diese beim Benutzer des Tutorials nicht installieren, da Tutorix die Oberfläche der Software mittels Bildschirmabgriffen (Screenshots) für alle Benutzer sichtbar macht.

Ein Beispiel dafür finden Sie auf der beiliegenden CD-Rom, mit welcher die Bedienung von Tutorix mit Hilfe eines Tutorials leicht erlernt werden kann. Falls Sie Tutorix über das Internet herunter geladen haben, finden Sie weitere Tutorials zur Anwendung von Tutorix unter [http://www.mindleads.com](http://www.mindleads.com/de/products/tutorix/)

Ein Tutorial kann via E-Mail an alle Computerbenutzer verschickt oder über das Netzwerk einer Vielzahl von Benutzern zur Verfügung gestellt werden. Die Tutorials können sowohl am Arbeitsplatz, im Büro als auch zu Hause oder unterwegs mit dem Laptop genutzt werden. Der Anwender kann das Lerntempo selber bestimmen und den gesamten Lernprozess beliebig oft wiederholen. Die Voraussetzung für das Abspielen von Tutorials ist lediglich die Installation der Tutorix Player Software auf dem Computer des Benutzers.

<span id="page-6-0"></span>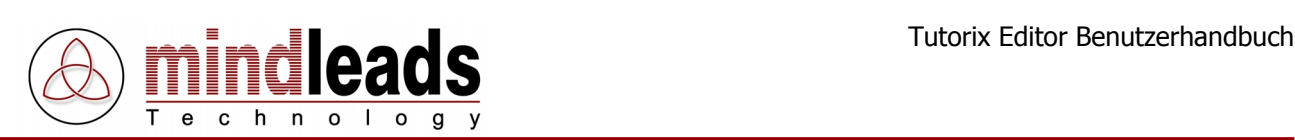

# **Tutorix System Anforderungen**

# **Hardware**

Zur Installation und Verwendung von Tutorix wird die folgende Hardwareausstattung benötigt:

Minimum:

- Pentium oder vergleichbarer Prozessor 200 MHz.
- 32 MB RAM unter Windows 95/98/ME.
- 64 MB RAM unter Windows NT/2000/XP.
- 40 MB freier Speicherplatz auf der Festplatte für die Installation.
- 80 MB freier Speicherplatz auf der Festplatte für die Verwendung von Tutorix.
- CD-ROM Laufwerk, wenn das Programm von einer CD installiert wird.
- Bildschirmauflösung von 800 x 600 Bildpunkten, 256 Farben.

## Empfohlen:

- Pentium oder vergleichbarer Prozessor >500 MHz.
- 64 MB RAM unter Windows 95/98/ME.
- 128 MB RAM unter Windows NT/2000/XP.
- 40 MB freier Speicherplatz auf der Festplatte für die Installation.
- > 1 GB freier Speicherplatz auf der Festplatte für die Verwendung von Tutorix.
- Soundkarte für die Sprachwiedergabe.
- CD-ROM Laufwerk, wenn das Programm von einer CD installiert wird.
- Bildschirmauflösung von 1024 x 768 Bildpunkten, 65536 Farben.

# **Software**

Tutorix kann auf den folgenden Betriebssystemen installiert und verwendet werden:

- Microsoft Windows 95 B oder höher (OSR-2 Release)
- Microsoft Windows 98
- Microsoft Windows 98 Second Edition
- Microsoft Windows Millenium Edition (Windows ME)
- Microsoft Windows NT 4.0 (SP6 oder höher erforderlich)
- Microsoft Windows 2000
- Microsoft Windows XP
- Microsoft Windows 2003 Server

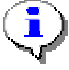

Für die Installation unter Windows NT4 / 2000 / XP / 2003 sind Administrator-Rechte erforderlich.

<span id="page-7-0"></span>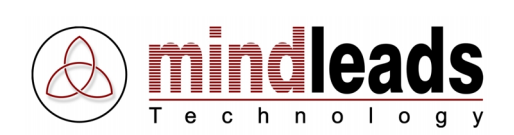

# **Tutorix installieren**

Die Installation der Tutorix Software läuft weitgehend automatisch ab. Je nach Version Ihres Betriebssystems kann es jedoch erforderlich sein, zunächst einige System-Komponenten auf den neuesten Stand zu bringen. Die erforderlichen System-Komponenten werden von der Installations-Software automatisch erkannt und bei Bedarf vom Internet herunter geladen. Falls Sie keinen Zugang zum Internet haben, setzen Sie sich bitte mit dem Support-Team von Mindleads Technology in Verbindung.

# **Installation ab CD-ROM**

- Schliessen Sie alle geöffneten Fenster und/oder Programme. Legen Sie die Tutorix CD-ROM ein.
- Warten Sie, bis die Tutorix Installations-Software startet. Dies kann je nach Hardware-Ausstattung Ihres Computers von wenigen Sekunden bis zu einer Minute dauern.

# **Installation ab Archiv-Datei (Download)**

- Doppelklicken Sie die Datei TutorixEditor20DE.exe.
- Warten Sie, bis die Tutorix Installations-Software startet. Dies kann je nach Hardware-Ausstattung Ihres Computers von wenigen Sekunden bis zu einer Minute dauern.

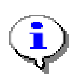

Die Installations-Software ist in der Lage, bereits installierte Tutorix Versionen früheren Datums zu erkennen. Bei bereits vorhandener Installation einer älteren Version wird ein Update durchgeführt.

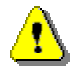

Bevor eine Neuinstallation vorgenommen werden kann, müssen Sie die Tutorix Software beenden. Wenn der Tutorix Editor oder der Tutorix Player auf Ihrem System bereits ausgeführt wird, schliessen Sie beide Programme, bevor Sie mit einer Neuinstallation fortfahren.

<span id="page-8-0"></span>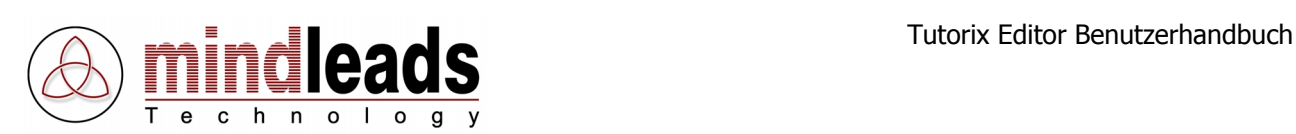

# **Installationsvorgang**

1. Das untenstehende Fenster erscheint. Klicken Sie auf Next, um mit der Installation zu beginnen.

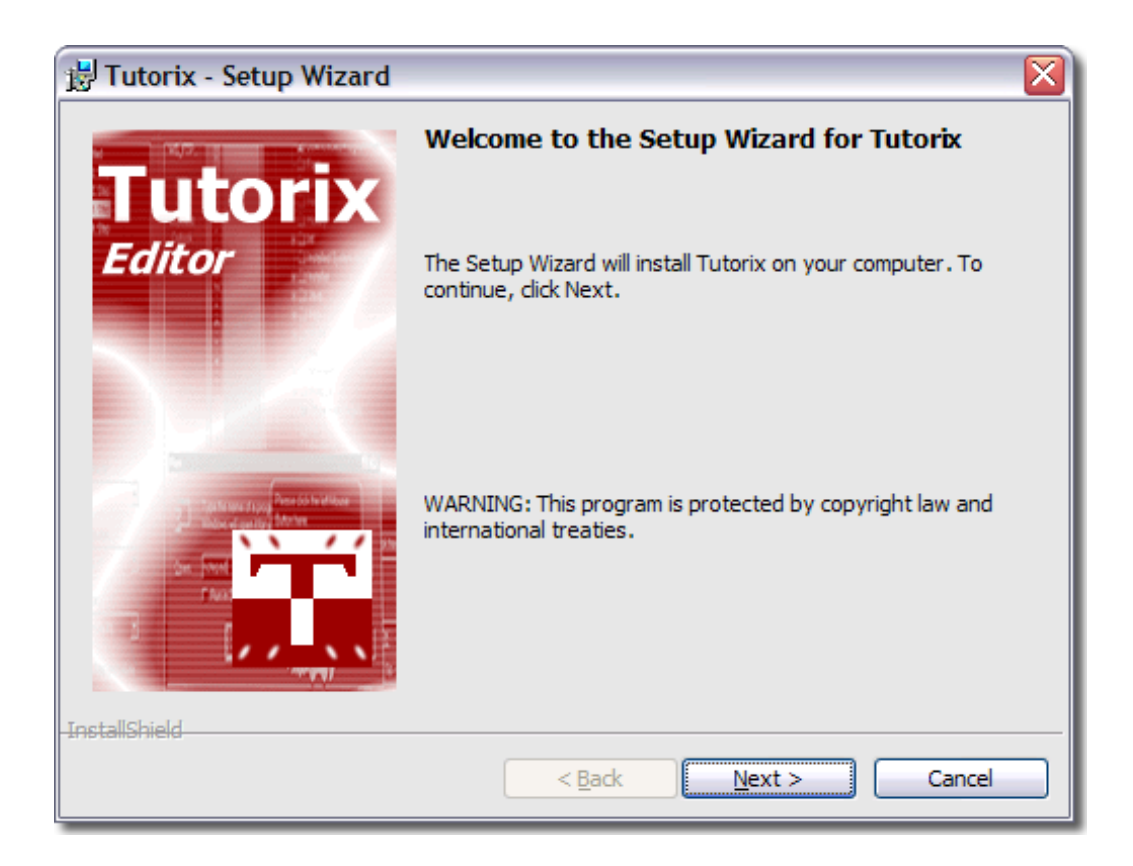

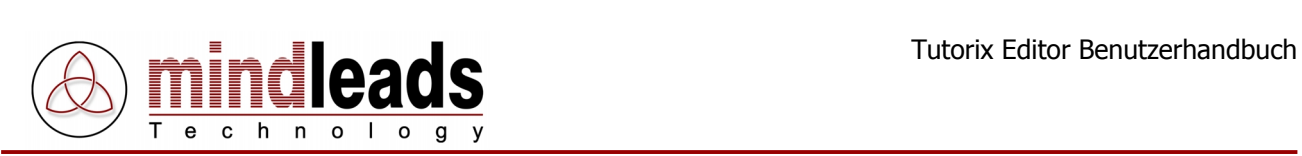

2. Lesen Sie die Vertragsbestimmungen aufmerksam durch und drücken Sie  $I$ accept the terms in the license agreement, falls Sie mit den Vertragsbestimmungen einverstanden sind.

Um fortzufahren klicken Sie auf Next.

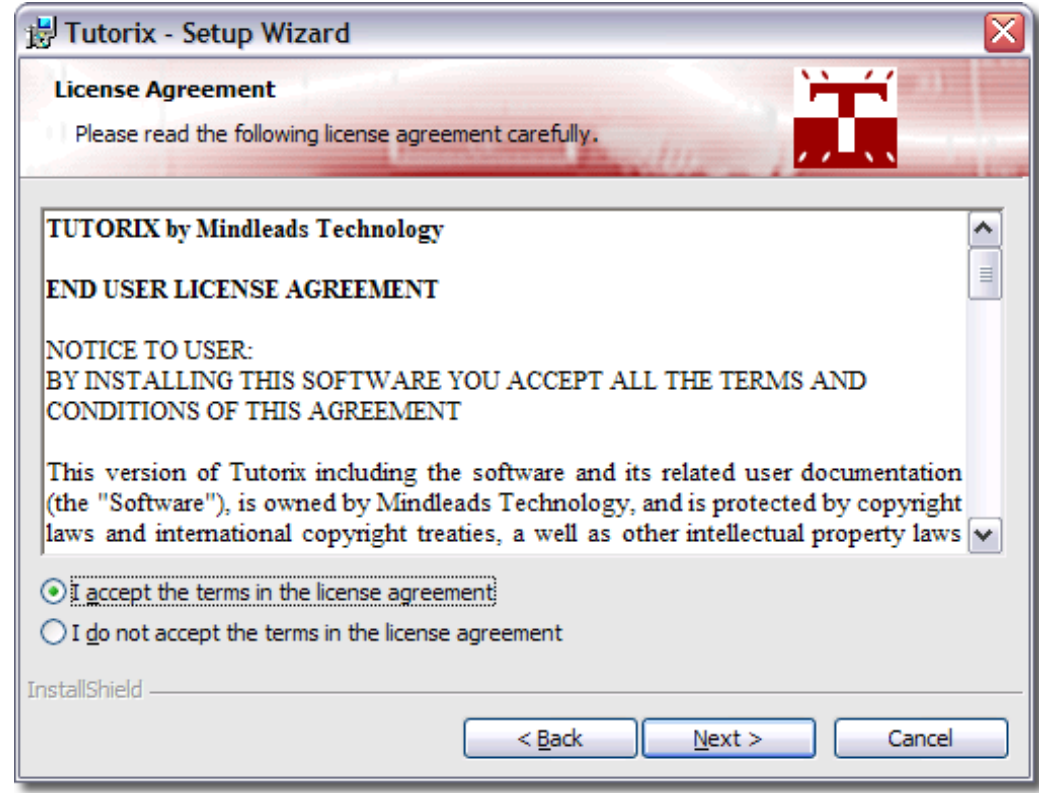

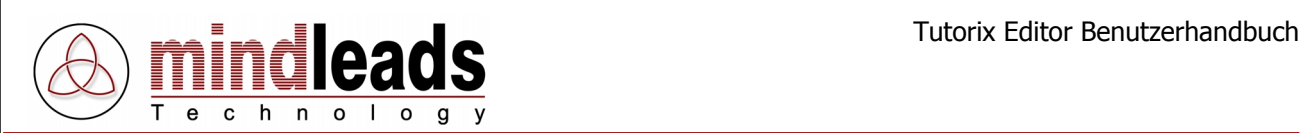

3. Geben Sie Ihren vollständigen Namen und Ihre Organisation in die Felder User Name und Organization ein.

Tutorix wird für alle auf dem System angemeldeten Benutzer installiert. Wenn Sie wünschen, dass die Tutorix Software nur für den gegenwärtig auf dem System verwendeten (eingeloggten) Benutzer installiert werden soll, wählen Sie Only for me. Diese Einstellung verhindert, dass die Programmikonen im Startmenü für andere Benutzer sichtbar sind.

Klicken Sie auf Next um fortzufahren.

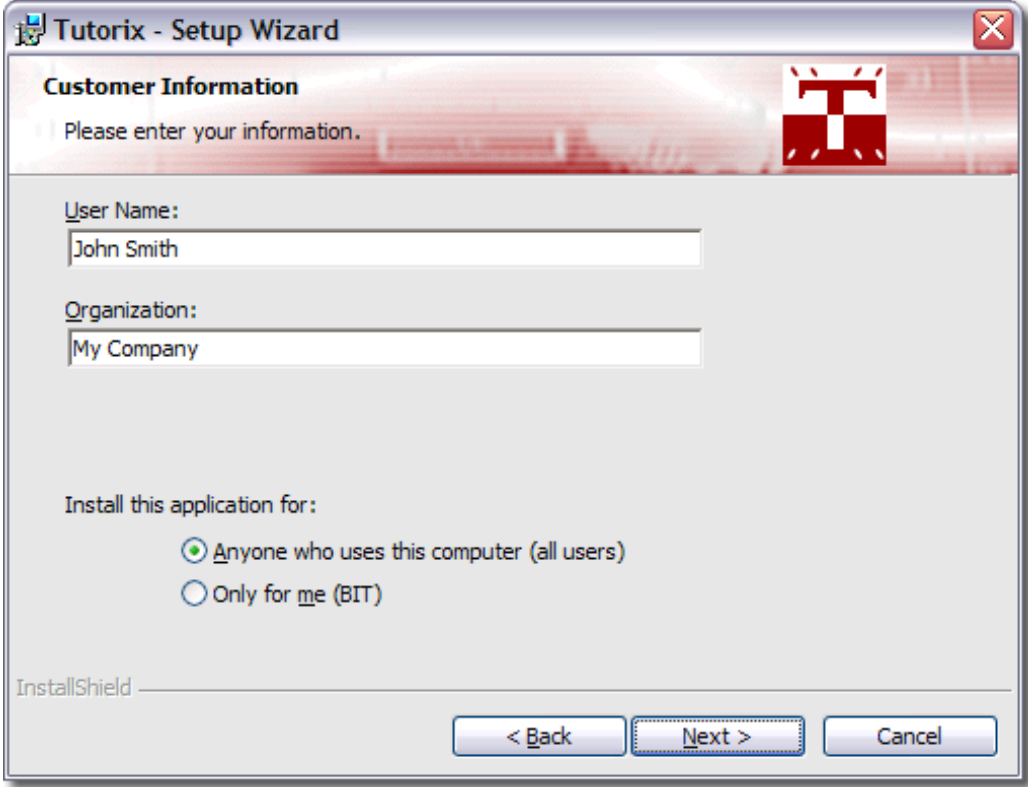

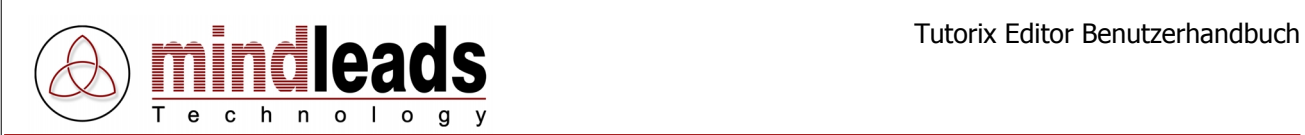

4. Sie haben die Möglichkeit, das Verzeichnis zu ändern, in welchem die Tutorix Software installiert wird. Falls Sie keine Änderungen wünschen, wird Tutorix in Ihrem Standard-Programme Verzeichnis installiert.

Um Tutorix in einem anderen Verzeichnis zu installieren, wählen Sie Custom und geben Sie im darauf folgenden Fenster Ihren bevorzugten Pfad ein.

Die Installations-Software installiert die MS-Agent-Komponenten auf Ihrem System. Diese sind für die korrekte Funktion von Tutorix erforderlich. Entfernen Sie den Haken unter *Install MS agent components*, falls die MS-Agent-Komponenten auf Ihrem System bereits installiert sind.

Klicken Sie auf Next um fortzufahren.

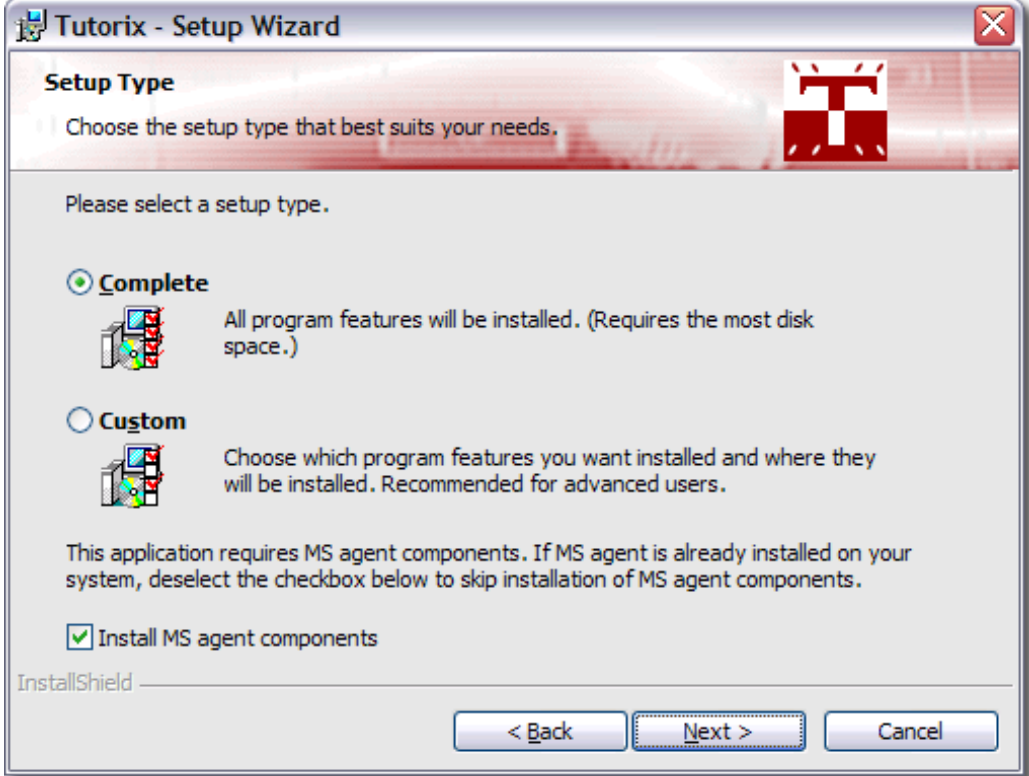

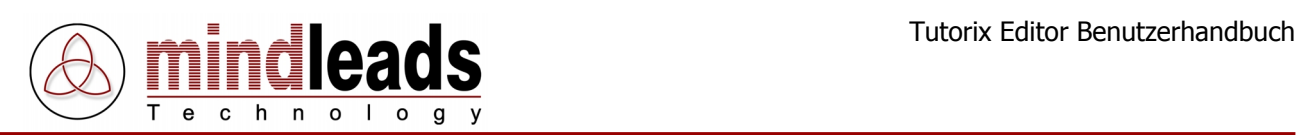

- 5. Wählen Sie die gewünschten Sprachen aus, welche für die Sprachausgabe zur Verfügung stehen sollen. Sie können die folgenden Sprachen installieren:
	- Englisch (wird als Standard installiert)
	- Deutsch
	- Französisch
	- **Italienisch**
	- Spanisch
	- Holländisch
	- Portugiesisch

Um fortzufahren klicken Sie auf Next.

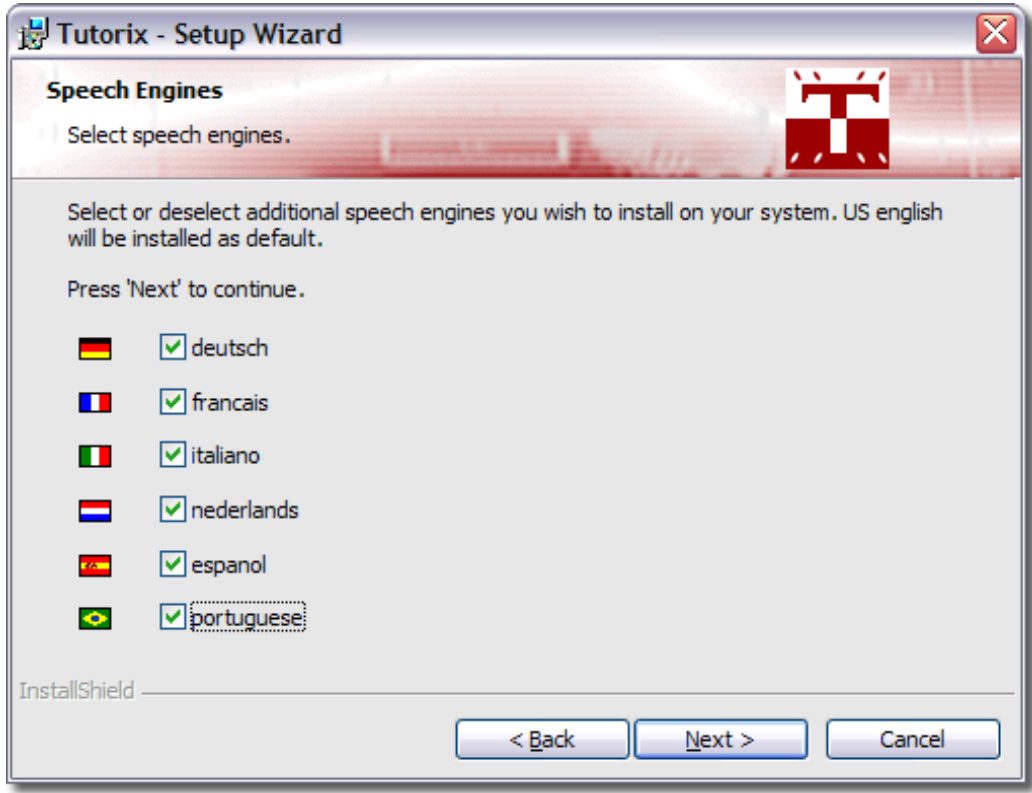

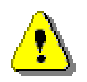

Es kann vorkommen, dass Sie während der Installation aufgefordert werden, das System neu zu starten. Drücken Sie bei allen auftretenden ,Restart Windows'-Dialogen auf NO.

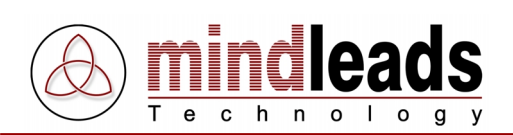

6. Wählen Sie die Agenten, welche Sie auf Ihrem System installieren möchten. Der ,Genie'-Agent wird als Standard auf Ihrem System installiert. Die folgenden Agenten stehen zur Auswahl:

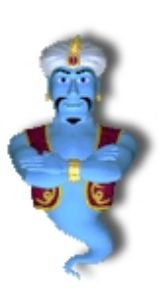

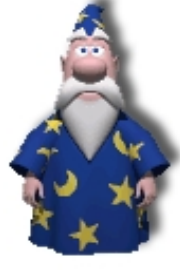

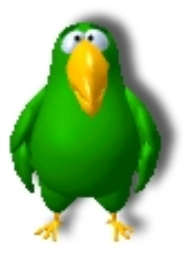

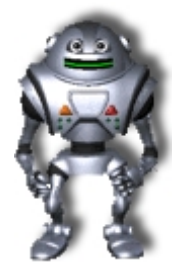

Genie Merlin Peedy Robby

Um fortzufahren klicken Sie auf Next.

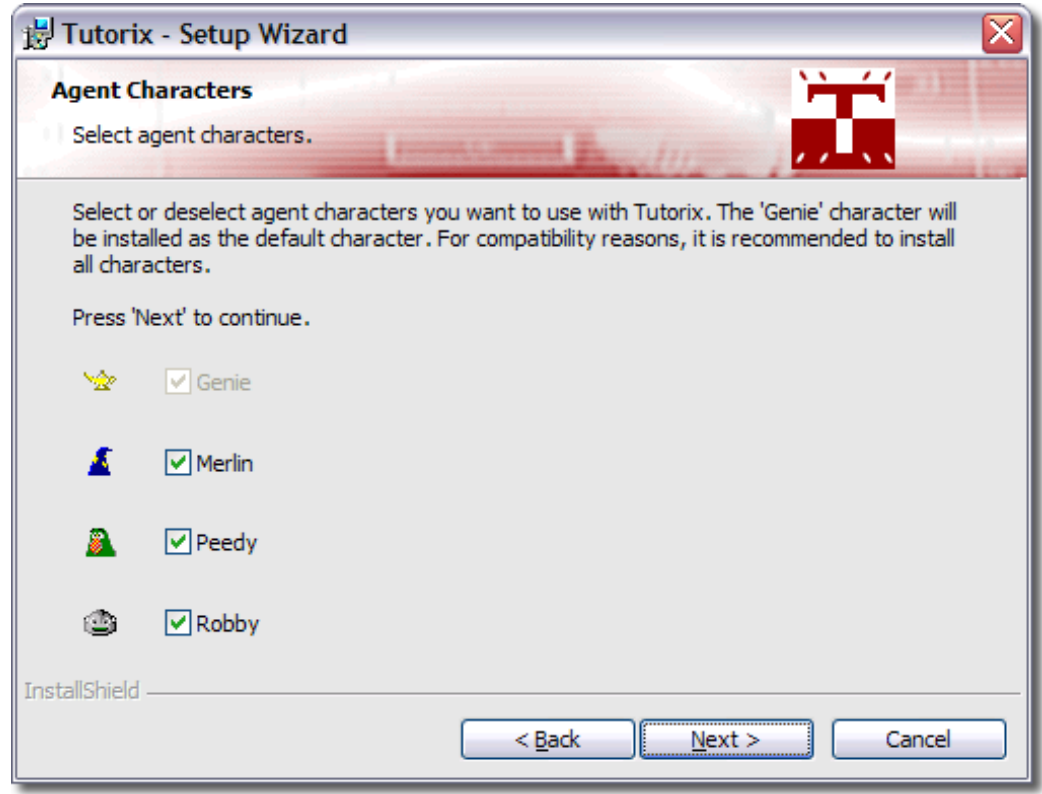

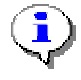

Aus lizenzrechtlichen Gründen sind nur vier Agenten in der Software enthalten. Sie können jedoch jederzeit Agenten eines Dritt-Anbieters installieren und mit Tutorix verwenden.

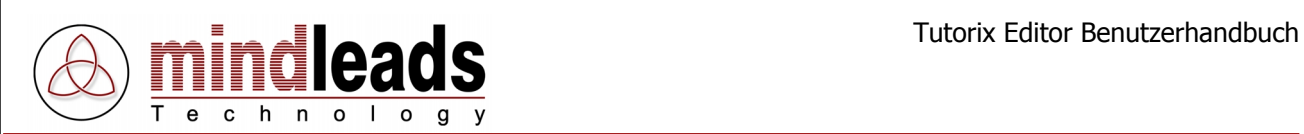

7. Die Installations-Software erstellt Programmverknüpfungen auf Ihrem Desktop. Falls Sie diese nicht wünschen, entfernen Sie den Haken unter Create program icons on desktop.

Klicken Sie auf *Install*, um mit dem Kopieren der Dateien zu beginnen. Die Installation kann mehrere Minuten in Anspruch nehmen.

Falls das Installationsprogramm Sie auf noch laufende Programme hinweisen sollte, versuchen Sie diese zu schliessen.

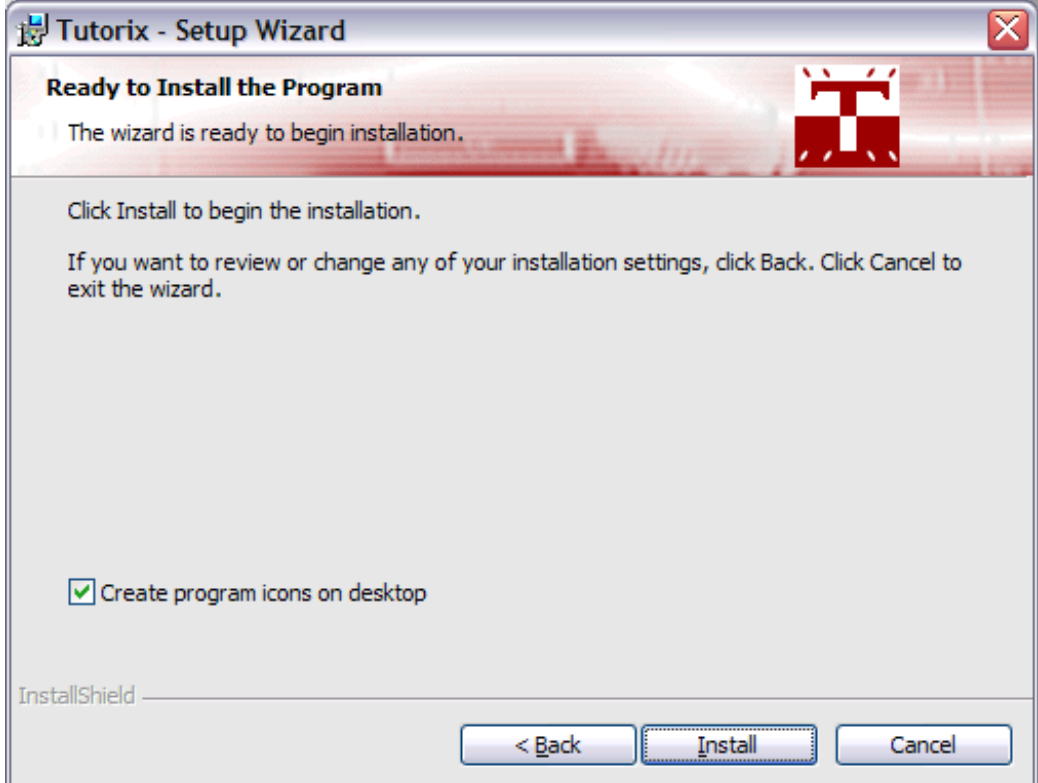

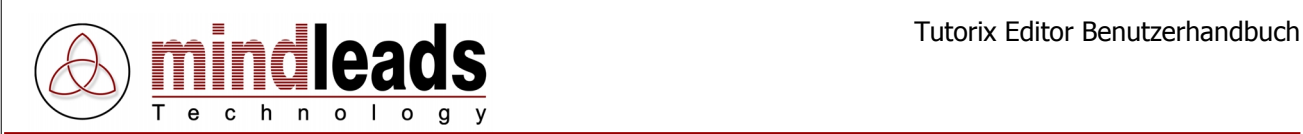

8. Warten Sie, bis die Installation beendet ist, und klicken Sie auf Finish.

Sie haben die Möglichkeit, das nun installierte Programm Tutorix sofort zu starten. In diesem Fall markieren Sie das Kästchen Launch Tutorix Editor und klicken Sie auf Finish.

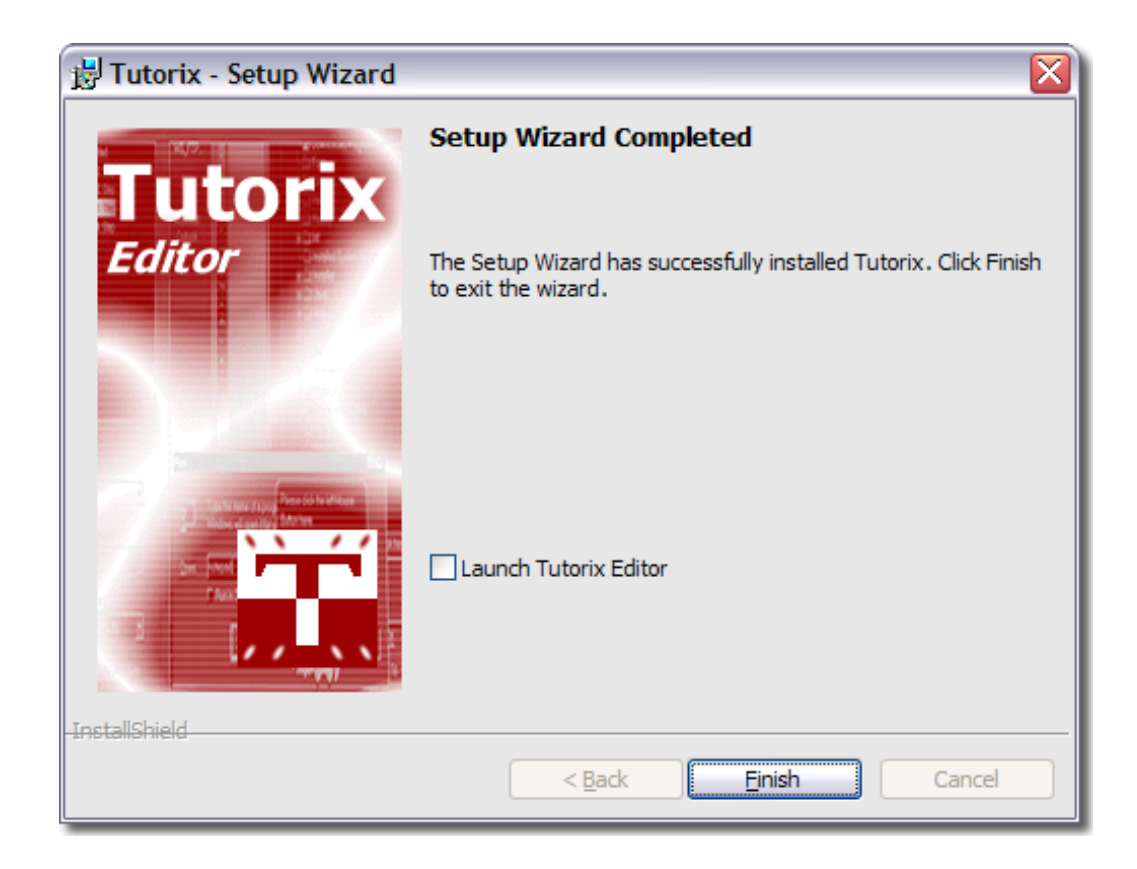

<span id="page-16-0"></span>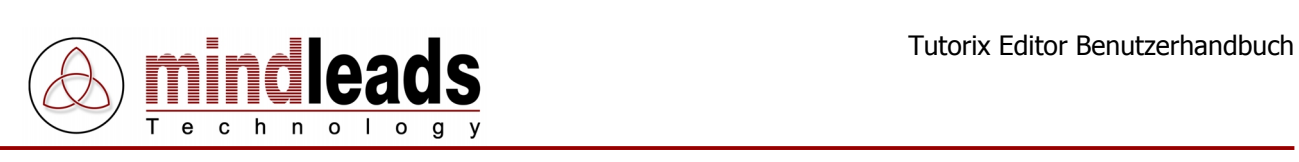

# **Anwendung von Tutorix**

# **Einführungshinweise**

Bevor Sie mit der Aufzeichnung oder Bearbeitung eines Tutorials beginnen, sollten Sie sich mit den Funktionen der Werkzeugleiste-Ikonen vertraut machen. Diese erleichtern Ihnen die Arbeit mit Tutorix, da sie direkt angewählt werden können.

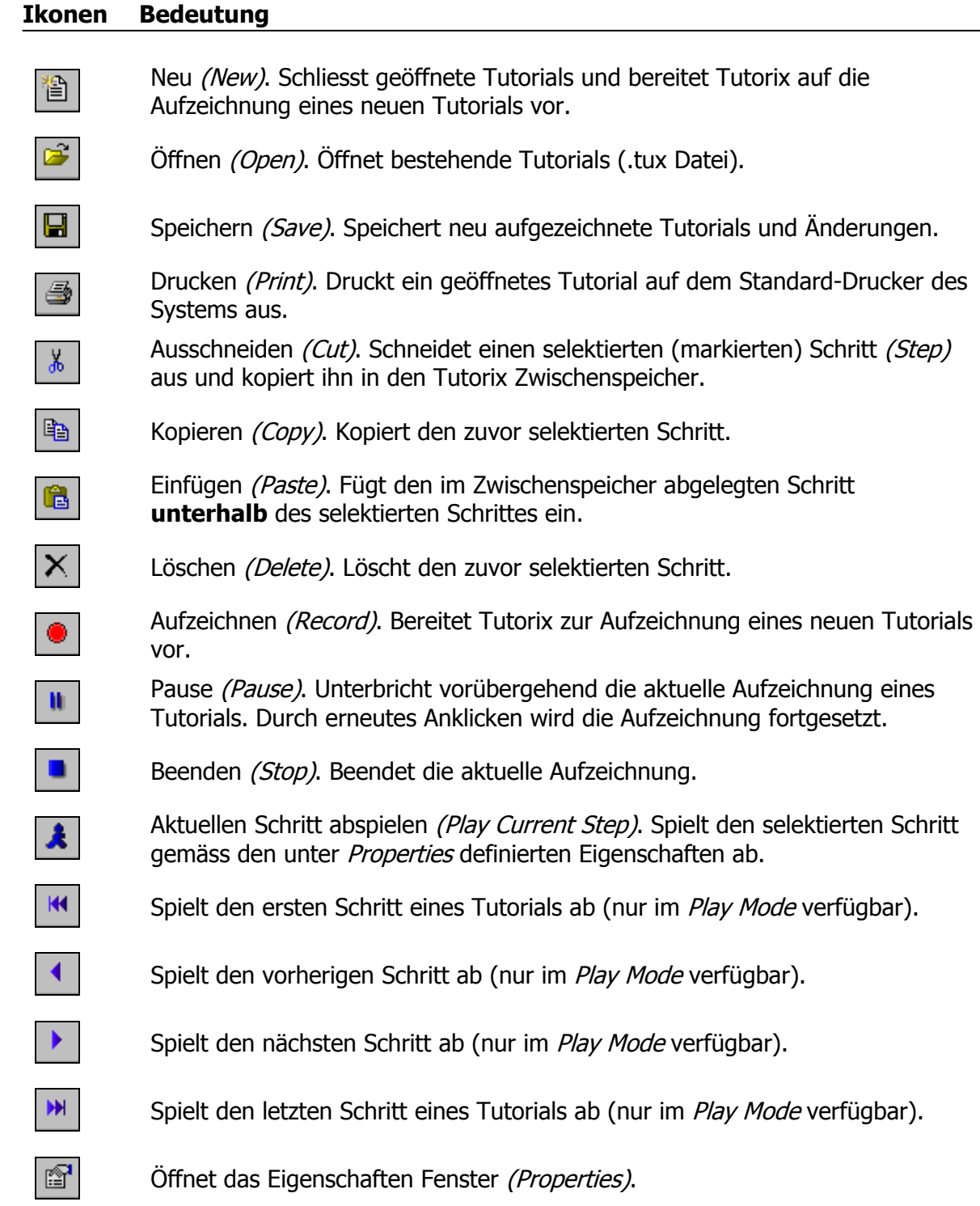

<span id="page-17-0"></span>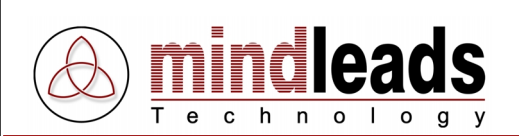

# **Edit Mode**

Der *Edit Mode* dient ausschliesslich der Überprüfung und Bearbeitung eines Tutorials, so auch zu Korrektur- oder Erweiterungsarbeiten an neu erstellten Rohfassungen von Tutorials.

In den folgenden Abschnitten wird aufgezeigt, welche Veränderungen an Tutorials im Edit Mode vorgenommen werden können (z.B. Schritte des Tutorials kopieren, einfügen oder löschen; Position, Gesten, Interaktionsfelder, Text und Stimme des Agenten verändern oder die einzelnen Schritte eines Tutorials individuell benennen).

Wenn Sie im *Edit Mode* nach Anweisung des Agenten Schritte ausführen, werden diese jedoch nicht vom Agenten auf die richtige Ausführung hin überprüft; dies geschieht ausschliesslich im Play Mode.

# **Play Mode**

Im Play Mode überprüft der Agent, ob die Anweisungen, die er zu jedem Schritt gibt, richtig ausgeführt werden. Bei korrekter Ausführung eines Schrittes zeigt der Agent die im Edit Mode festgelegte Success Animation (Erfolgs-Animation) und geht zum nächsten Schritt über. Werden die Anweisungen des Agenten nicht korrekt ausgeführt, zeigt der Agent die im Edit Mode ausgewählte Failure Animation (Fehler-Animation).

Die verschiedenen Gesten des Agenten werden im Abschnitt Gesten des Agenten anpassen auf Seite 25 ausführlicher dargestellt.

Wenn der Agent anzeigt, dass der Schritt nicht korrekt ausgeführt wurde, kann direkt anschliessend ein weiterer Versuch unternommen werden, die Anweisungen richtig auszuführen.

Sollten Sie die Anweisungen jedoch vergessen haben, klicken Sie die Ikone Play current Step **A** an: Der Agent wird Ihnen dann erneut mitteilen, welche Maus- oder Tastaturaktionen Sie ausführen müssen.

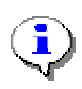

Tutorix besteht im Wesentlichen aus 2 Komponenten, dem Tutorix Editor und dem Tutorix Player. Der Editor umfasst sowohl den Edit Mode, welcher die Aufzeichnung und Bearbeitung eines Tutorials ermöglicht, als auch den Play Mode, in welchem die Tutorials abgespielt werden können. Der Player dient lediglich zum Abspielen von Tutorials durch den Benutzer.

<span id="page-18-0"></span>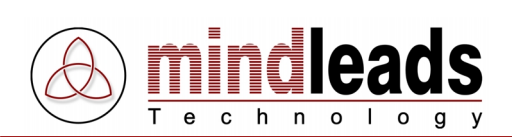

# **Tutorials aufzeichnen**

# **Allgemeines**

Das Erstellen eines Tutorials läuft in zwei Hauptschritten ab:

- Rohfassung erstellen (aufzeichnen)
- Rohfassung nachbearbeiten (editieren)

Nach der Aufzeichnung der Rohfassung muss diese nachbearbeitet und den Bedürfnissen des Endbenutzers angepasst werden. Die einzelnen Interaktions-Schritte können erweitert und die Sprachausgabe kann geändert und spezifiziert werden.

Die Interaktionsfelder, welche die Position einer Tastatureingabe oder eines Maus-Klicks kennzeichnen, können in ihrer Grösse den aktuellen Erfordernissen angepasst werden. Zusätzlich kann zu jedem der einzelnen Schritte eine individuelle Aufgabenbeschreibung hinzugefügt werden.

Damit die nachfolgenden Korrekturarbeiten nicht unnötig aufwendig werden, empfehlen wir Ihnen, vor der Aufzeichnung eines neuen Tutorials folgende Vorbereitungen zu treffen:

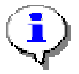

- Stellen Sie sicher, dass Sie den Ablauf des aufzuzeichnenden Tutorials genau kennen.
- Gehen Sie dann den gesamten Ablauf ohne Tutorix durch und notieren Sie sich bei Bedarf, wo welche Komponenten der Aufzeichnung zu finden sind. Starten Sie alle benötigten Anwendungen, bevor Sie mit der Aufzeichnung beginnen, da während der Aufzeichnungsphase alle Maus-/Tastaturaktionen so knapp und präzise wie möglich ausgeführt werden sollten.
- Denken Sie während der Aufzeichnung daran, möglichst langsam aufzunehmen. Wenn Sie die einzelnen Schritte zu rasch hintereinander ausführen, kann Ihr Computer den in dieser Situation erhöhten Ressourcenbedarf nicht aufbringen.
- Achten Sie darauf, dass Ihre Bildschirmauflösung 1024 x 768 Bildpunkte (Pixel) beträgt, da diese Auflösung zum Aufzeichnen eines Tutorials am besten geeignet ist.
- Falls Sie grosse Tutorials erstellen möchten (>50 Schritte), vergewissern Sie sich, dass auf Ihrer Festplatte ausreichend Speicherplatz zur Verfügung steht. Vorübergehend können pro aufgezeichneten Schritt bis zu 3 MB benötigt werden, d.h. dass Ihr Computer z.B. für 100 Schritte kurzfristig 300 MB Speicherplatz zur Verfügung haben muss.

<span id="page-19-0"></span>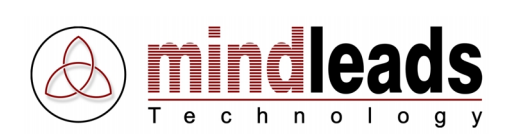

Tutorix überprüft während des Aufzeichnens laufend den zur Verfügung stehenden Speicherplatz und bricht die Aufzeichnung automatisch ab, wenn die Speicherkapazität unter die geforderte Grenze fällt. Die Aufzeichnung kann nach einem solchen Abbruch **nicht** mehr fortgesetzt werden.

# **Rohfassung aufzeichnen**

Bevor Sie mit der Aufzeichnung beginnen, wählen Sie den für Ihr neues Tutorial gewünschten Agenten und die Sprache aus. Falls Sie dies nicht tun, werden automatisch die Standard-Sprache (Englisch) und der in den Programm-Einstellungen unter [Extras, Options] definierte Default Agent als Standard-Agent eingesetzt.

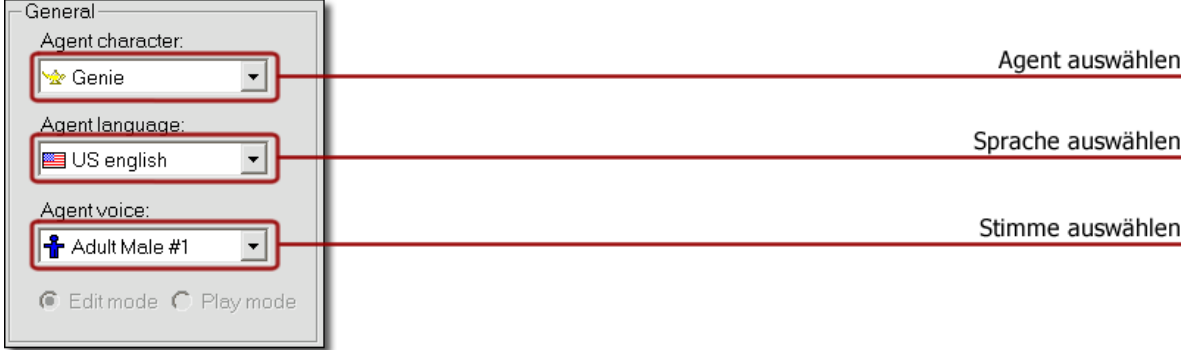

Unter 'Agent Character' können Sie den gewünschten Agenten anwählen. Standardmässig stehen Ihnen vier verschiedene Agenten zur Verfügung (Genie, Merlin, Peedy und Robby). Im Menu unter [Extras, Options, Default Agent] haben Sie die Möglichkeit, einen der vier Agenten als Standard zu definieren. Dieser Agent erscheint nun jedes Mal, wenn Sie Tutorix starten. Er wird auch für eine neue Aufzeichnung verwendet. Alternativ können Sie auch , keinen Agenten' (No Character) auswählen, es wird dann lediglich die Sprechblase angezeigt.

Indem Sie auf Agent Language klicken, können Sie die Sprache des Agenten bestimmen (Englisch, Deutsch, Französisch, Italienisch, Spanisch, Niederländisch oder Portugiesisch). Unter Agent Voice haben Sie die Möglichkeit, Ihrem Agenten entweder eine männliche oder eine weibliche Stimme zu verleihen. Sie können auch ,keine Stimme' (No Voice) auswählen, die Sprachausgabe erfolgt dann ausschliesslich über die Sprechblase des Agenten.

Bevor Sie mit der Aufzeichnung des neuen Tutorials beginnen, vergewissern Sie sich, dass alle geöffneten Tutorials geschlossen sind. Klicken Sie dann auf die Aufzeichnen (Record) Ikone oder wählen Sie Record im Menu unter Extras.

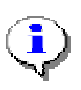

Sie haben auch die Möglichkeit, an einem bereits geöffneten oder neu erstellten Tutorial die Aufzeichnung fortzusetzen. Das heisst, die Aufzeichnung wird dann an das bereits geladene Tutorial angehängt. Um dies zu erreichen, wählen Sie im Menu Extras den Menupunkt Append.

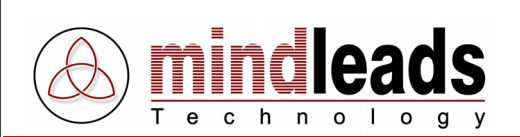

Das untenstehende Fenster erscheint. Sie haben die folgenden Aufzeichnungs-Möglichkeiten:

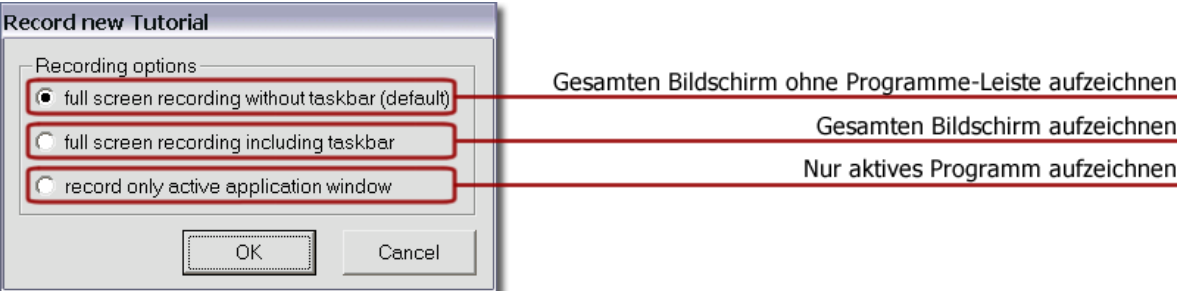

- Gesamten Bildschirm ohne Programme-Leiste aufzeichnen (full screen recording without taskbar) zeichnet den gesamten Bildschirminhalt ohne die Programme-Leiste auf.
- Gesamten Bildschirm aufzeichnen (fullscreen recording including taskbar) zeichnet den gesamten Bildschirminhalt auf.
- Nur aktives Programm aufzeichnen *(record only active application window)* zeichnet nur den Inhalt des verwendeten, das heisst des aufzuzeichnenden Programms auf.

Klicken Sie auf OK, um mit der Aufzeichnung zu beginnen.

Die blinkende Ikone <sup>®</sup> in der Programme-Leiste zeigt Ihnen an, dass die Aufzeichnungsphase begonnen hat. Sobald Sie die Aufzeichnen-Ikone (Record) gedrückt haben, wird das Tutorix-Fenster automatisch minimiert, so dass ein freier Zugang zum Desktop oder zu geöffneten Fenstern gewährleistet ist.

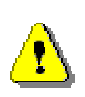

Tutorix zeichnet ab diesem Zeitpunkt **alles** auf, was über die Tastatur oder Maus eingegeben wird. Tutorix zeichnet somit auch Passwörter und Codes als Klartext auf! Wenn Ihr Tutorial Passworteingaben beinhaltet, stellen Sie sicher, dass diese bedenkenlos weitergegeben werden dürfen oder ändern Sie diese nachträglich.

Wenn Sie Ihre Aufnahme unterbrechen wollen, klicken Sie mit der linken Maustaste auf die blinkende Ikone in der Programm-Leiste und wählen Sie im Menu Pause. Die blinkende Ikone wird dann durch eine Pause-Ikone II ersetzt. Während der Pause zeichnet Tutorix keinerlei Maus- oder Tastaturaktionen auf. Zum Beenden der Pause klicken Sie erneut auf die Pause-Ikone **in** in der Programme-Leiste. Wenn Sie während der Aufzeichnungs-Phase eines Tutorials das Tutorix-Fenster wieder vergrössern, schaltet sich der Pause-Modus automatisch ein. Nachdem Sie den gewünschten Arbeitsgang aufgezeichnet haben, drücken Sie die Stop-Ikone . der klicken Sie mit der linken Maustaste auf die blinkende Ikone  $\bullet$  in der Programme-Leiste, gefolgt von *Stop*, oder wählen Sie Stop im Menu unter Extras.

Bevor Sie die Nachbearbeitung in Angriff nehmen, empfiehlt es sich, das neu aufgezeichnete Tutorial erst einmal abzuspielen, damit Sie in etwa einschätzen können, wie viele Korrekturen, Änderungen oder Erweiterungen vorgenommen werden müssen.

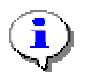

Numerische Eingaben dürfen nicht über das Numeric Pad (Zahlen rechts auf der Tastatur) eingegeben werden. Benutzen Sie hierfür die Zahlenreihe, die sich oberhalb des Alphabets auf der Tastatur befindet.

<span id="page-21-0"></span>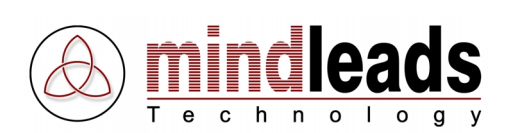

# **Tutorials bearbeiten**

Bevor Sie mit der Nachbearbeitung beginnen, stellen Sie sicher, dass Tutorix immer noch auf *Edit Mode* eingestellt ist:

C Editmode C Playmode

# **Rohfassung nachbearbeiten**

Die Nachbearbeitung eines Tutorials umfasst im Wesentlichen folgende Punkte:

- 1. Überprüfen, ob alle Schritte korrekt ausgeführt wurden
- 2. Anpassen der Grösse der Interaktionsfelder
- 3. Position des Agenten optimieren
- 4. Gesten des Agenten der veränderten Position anpassen
- 5. Texte in den Sprechblasen ändern
- 6. Die einzelnen Schritte individuell benennen
- 7. Aufgabenbeschreibung
- 8. Kurzbeschreibung des Tutorials

# **Überprüfen der Schritte**

Die einzelnen Schritte Ihres neuen Tutorials werden nach Beenden der Aufzeichnung in einem Schrittbaum dargestellt.

Gehen Sie das Tutorial Schritt für Schritt durch (indem Sie mit der linken Maustaste auf den betreffenden Schritt klicken) und überprüfen Sie, ob die Maus- und Tastaturaktionen bei allen Schritten korrekt aufgezeichnet wurden.

Sie haben die Möglichkeit, überflüssige oder doppelt ausgeführte Schritte zu löschen, indem Sie die Ikone  $\times$  anklicken oder indem Sie im Menu unter *Step* den Menupunkt Delete Step anwählen.

Um einen Schritt zu kopieren, klicken Sie auf die ■ Ikone oder wählen Sie im Menu Step den Menupunkt Copy Step an.

Um einen Schritt auszuschneiden und in den Zwischenspeicher zu kopieren, klicken Sie auf die <sup>36</sup> Ikone oder wählen Sie im Menu *Step* den Menupunkt Cut Step an.

Um einen Schritt einfügen zu können, muss vorher ein Schritt kopiert worden sein. Zum Einfügen klicken Sie auf die **Id** Ikone oder wählen Sie im Menu *Step* den Menupunkt Paste Step an.

Der neu eingefügte Schritt reiht sich **unterhalb** des selektierten Schrittes ein.

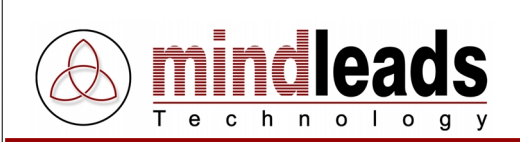

## Schritte selektieren:

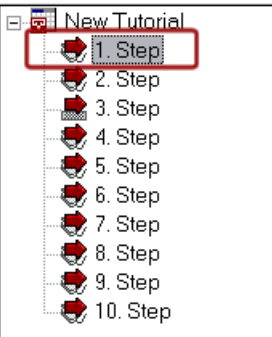

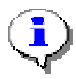

Bevor Sie eine der oberen Ikonen verwenden oder über den Menupunkt Step einen Schritt kopieren, ausschneiden oder löschen können, muss der betreffende Schritt selektiert (markiert) werden.

Um den aktuellen Schritt abzuspielen, klicken sie auf die **K** Ikone oder wählen Sie im Menu Navigation den Menupunkt Play current Step an.

Um den nächsten Schritt abzuspielen, klicken Sie auf die ▶ Ikone oder wählen Sie im Menu Navigation den Menupunkt Play next Step an.

Um den vorherigen Schritt abzuspielen, klicken Sie auf die <sup>1</sup> Ikone oder wählen Sie im Menu Navigation den Menupunkt Play previous Step an.

Um den letzten Schritt des Tutorials abzuspielen, klicken Sie auf die M Ikone oder wählen Sie im Menu Navigation den Menupunkt Play last Step an.

Um den ersten Schritt des Tutorials abzuspielen, klicken Sie auf die <sup>144</sup> Ikone oder wählen Sie im Menu Navigation den Menupunkt Play first Step an.

Im Schrittbaum sehen Sie unter den roten Pfeilen vor den einzelnen Schritten die Abbildung einer Maus  $\mathcal{L}$ , wenn im betreffenden Schritt eine Mausinteraktion gefordert wird und die Abbildung einer Tastatur , wenn im betreffenden Schritt eine Tastaturinteraktion erwartet wird.

In diesem Beispiel eines Schrittbaumes sind die Schritte standardmässig als 1. Step. 2. Step etc. bezeichnet. Im Abschnitt Individuelle Benennung der einzelnen Schritte auf Seite 37 erfahren Sie, wie Sie die Schritte umbenennen können.

<span id="page-23-0"></span>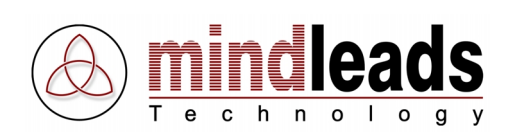

# **Grösse der Interaktionsfelder**

Tutorix versucht, die Ausmasse eines Maus- oder Tastatur-Interaktionsfeldes automatisch zu erkennen. Gelingt dies nicht, wird die Standardgrösse festgehalten und die Grösse des Interaktionsfeldes muss nachbearbeitet werden. Beispiel:

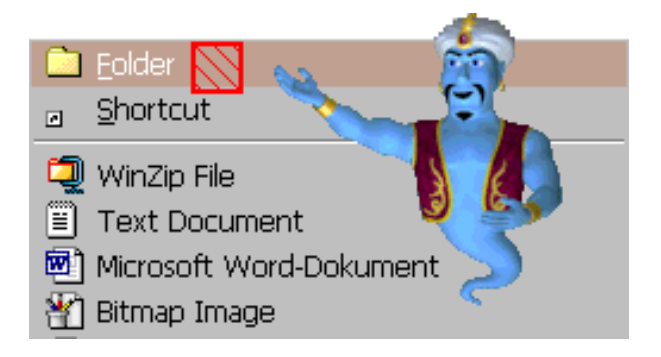

Sie haben hier die Möglichkeit, mit der Maus die Seiten bzw. Ecken des (hier hellrot gezeichneten) Interaktionsfeldes anzuklicken und es so in die gewünschte Länge und Breite zu ziehen.

Um das Interaktionsfeld als Ganzes zu verschieben, klicken Sie es an und halten Sie die Maustaste gedrückt. Ziehen Sie dann das Interaktionsfeld mit der Maus an die gewünschte Position.

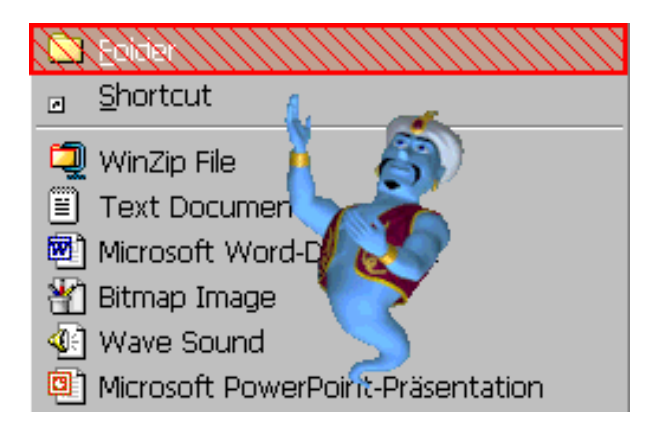

Es empfiehlt sich, die Ausmasse des Maus- oder Tastatur-Interaktionsfeldes so festzulegen, dass sie den Ausmassen der aufgezeichneten (nicht mehr aktiven) Fläche entsprechen.

Wie im oberen Beispiel zu sehen, umfasst das Interaktionsfeld neu den gesamten markierten Menupunkt.

<span id="page-24-0"></span>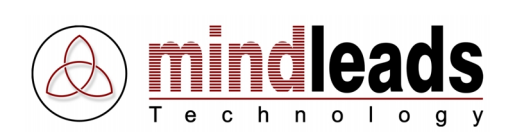

# **Position des Agenten anpassen**

Die Standardposition (Auto-Position) Ihres Agenten befindet sich auf der rechten Seite des Interaktionsfeldes. Sie haben aber die Möglichkeit, die Lage des Agenten bei einzelnen Schritten zu verändern.

Um die Position des Agenten zu verändern, klicken Sie mit der linken Maustaste auf den Agenten und ziehen Sie ihn an die gewünschte Position. Damit wird automatisch die Auto Position (Standardposition) des Agenten ausgeschaltet, und Sie haben nun uneingeschränkte Bewegungsfreiheit in der Wahl der neuen Position des Agenten. Um Auto Position wiederherzustellen, markieren Sie die Checkbox Auto Position.

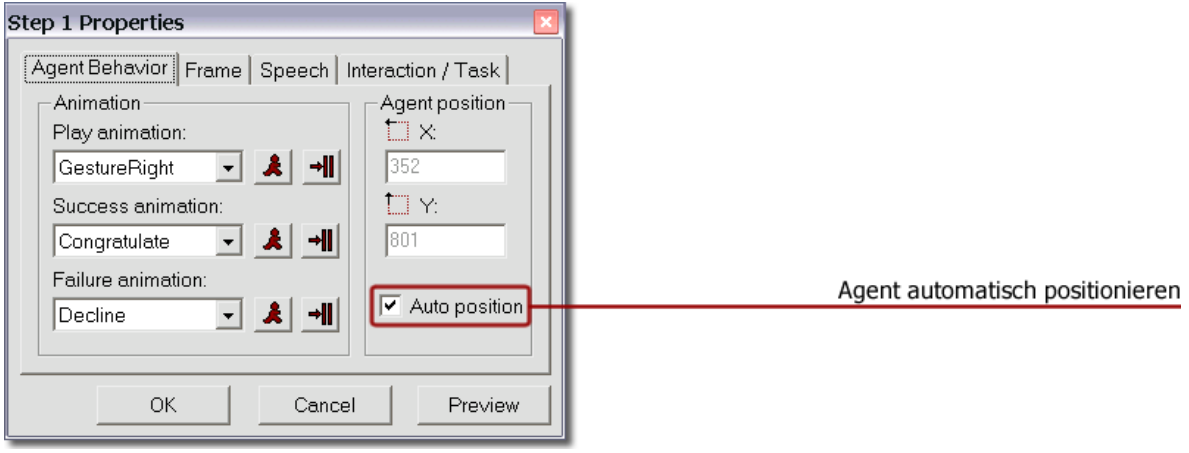

Vergessen Sie nicht, auch die Gesten des Agenten seiner neuen Position anzupassen.

# **Gesten des Agenten anpassen**

Die Standard-Geste (Gesture Right, d.h. mit dem rechten Arm auf das Interaktionsfeld weisen) Ihres Agenten wird automatisch bei jedem Schritt verwendet, sofern Sie diese nicht verändern. Falls die Standard-Geste nicht mehr zur aktuellen Position des Agenten passt oder Sie in den verschiedenen Schritten unterschiedliche Gesten einsetzen möchten, klicken Sie auf die Ikone *Properties* **des betreffenden Schrittes und wählen Sie die** Register-Karte Agent Behavior an.

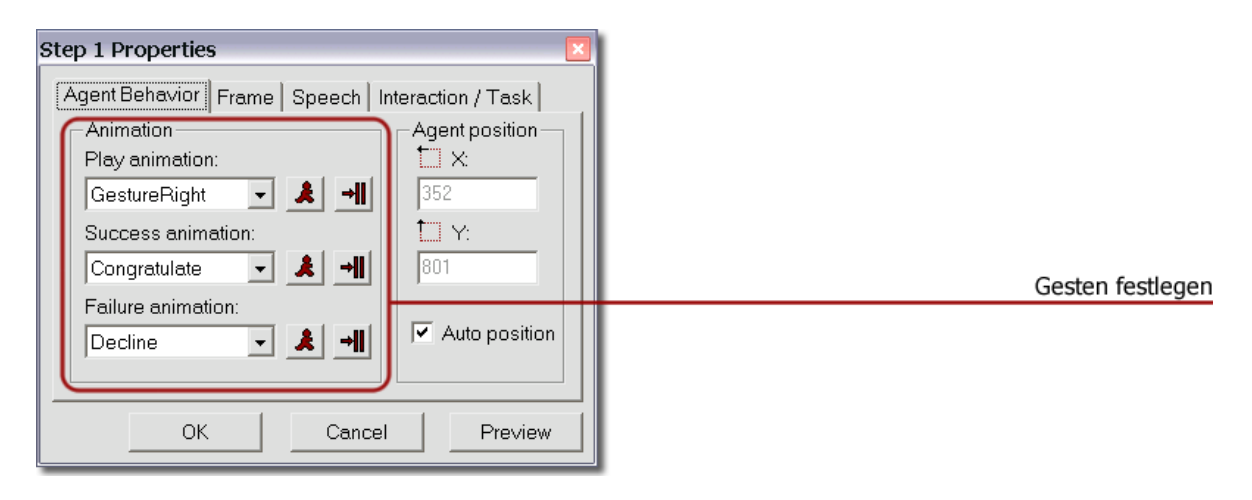

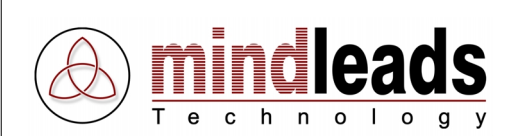

1. Unter **Play Animation** wählen Sie die Geste des Agenten, welche den Benutzer im Play Mode auf das aktuelle Interaktionsfeld hinweisen soll.

Hier einige der am häufigsten benutzen Gesten der Play Animation:

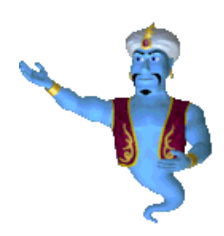

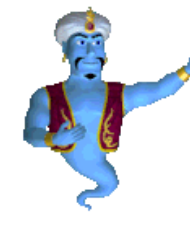

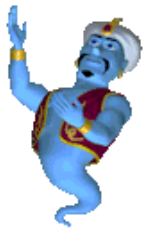

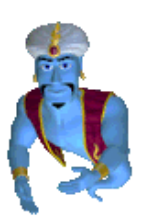

**GestureRight GestureLeft GestureUp GestureDown**

(Geste rechts) (Geste links) (Geste nach oben) (Geste nach unten)

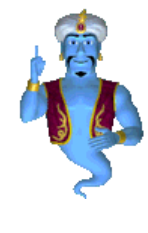

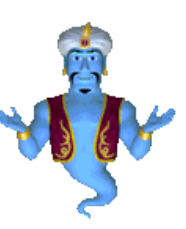

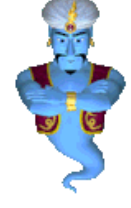

**Announce Explain -None-**

(Ankündigen) (Erklären) (keine Geste)

2. Unter **Success Animation** wählen Sie die Geste des Agenten, welche dem Benutzer anzeigen soll, dass die vom Agenten geforderte Aktion im Play Mode erfolgreich ausgeführt wurde.

Hier einige der am häufigsten benutzen Gesten der Success Animation:

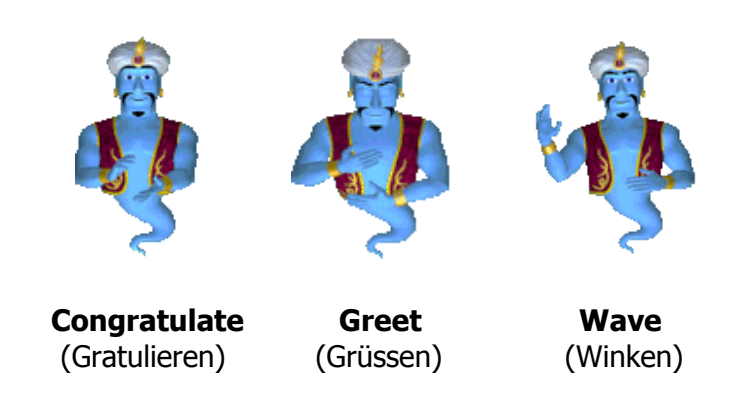

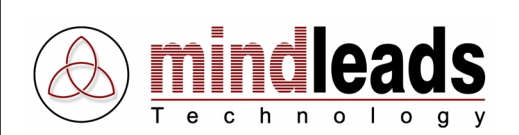

3. Unter **Failure Animation** wählen Sie die Geste des Agenten, welche dem Benutzer im Play Mode anzeigen soll, dass die vom Agenten geforderte Aktion nicht korrekt ausgeführt wurde.

Hier einige der am häufigsten benutzten Gesten der Failure Animation:

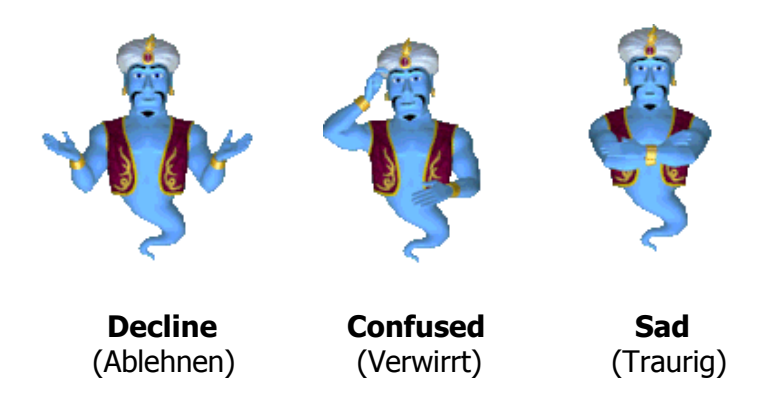

Die Success- und Failure-Gesten des Agenten werden nur beim Abspielen eines Tutorials im Play Mode des Tutorix Editors oder beim Abspielen eines Tutorials mit dem Tutorix-Player ausgeführt.

Wenn Sie nach der Auswahl einer Geste testen wollen, wie diese im Play Mode aussehen wird, klicken Sie auf den Knopf (Play Animation).

Um die ausgewählte Geste auch auf alle übrigen Schritte des Tutorials zu übertragen, klicken Sie auf den Knopf  $\frac{\cdot \cdot \cdot \cdot \cdot}{\cdot}$  (*Apply to all Steps*).

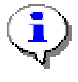

Nicht alle Agenten von Dritt-Anbietern haben gleich viele Animationen in ihrem 'Repertoire'. Bei der Auswahl des Agenten wird die Liste der zur Verfügung stehenden Animationen automatisch aktualisiert. Wenn Sie Agenten eines Drittanbieters verwenden, kann es vorkommen, dass nur wenige Animationen vorhanden sind.

<span id="page-27-0"></span>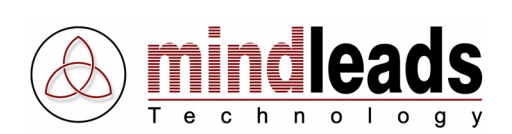

# **Texte in den Sprechblasen ändern**

Sie können die Standard-Texte, welche beim Aufzeichnen eines Tutorials verwendet werden, entsprechend Ihren Bedürfnissen anpassen.

Klicken Sie hierzu auf die Eigenschaften-Ikone **(Properties)** und wählen Sie die Registerkarte Speech an.

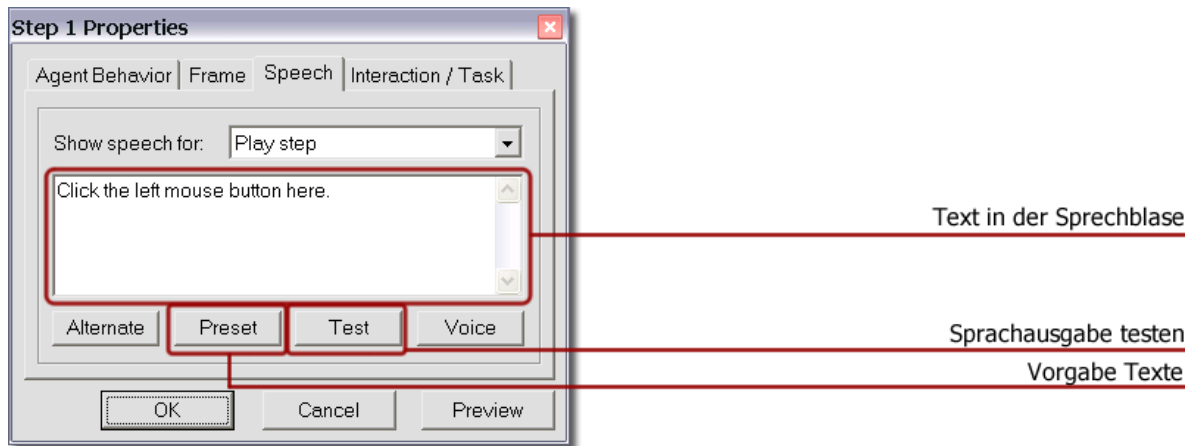

Sie können nun den Text, der in der Sprechblase erscheint, nach Belieben verändern. Wenn Sie anschliessend Test anklicken, können Sie die neue Sprachausgabe des Agenten direkt überprüfen. Durch Anklicken von Preset kann der ursprüngliche Text (Standard-Vorlage) der Sprechblase wiederhergestellt werden.

**Achtung:** Der ausgewählte Agent **und** die ausgewählte Sprache werden in der .tux Datei hinterlegt, sobald das Tutorial gespeichert wird. Das bedeutet, dass automatisch der Standard-Agent und die Standard-Sprache eingesetzt werden, wenn die .tux Datei auf einem Computer geöffnet wird, der die ausgewählte Sprache **nicht** installiert hat.

Wenn Sie nun beispielsweise ein Tutorial in deutscher Sprache erstellt und gespeichert haben und der Benutzer des Tutorials die Sprache ,Deutsch' nicht installiert hat, wird die Sprachausgabe beim Benutzer auf Englisch (Standard-Sprache) erfolgen.

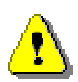

Es werden jedoch nur die Standardtexte in den Sprechblasen automatisch übersetzt. Wenn Sie im 'Edit Mode' Veränderungen der Sprechblasen-Texte vorgenommen haben, werden diese (falls die in der .tux Datei hinterlegte Sprache nicht auf dem PC des Benutzers installiert ist) **nicht** in die Standardsprache übersetzt. Das bedeutet, dass Sie veränderte Sprechblasentexte ins Englische übersetzten müssen, wenn der Benutzer Ihres Tutorials die von Ihnen gewählte Sprache nicht installiert hat.

<span id="page-28-0"></span>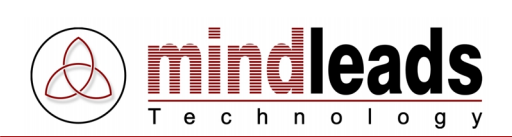

# **Sprechblasen-Texte nach dem Zufallsprinzip ausgeben**

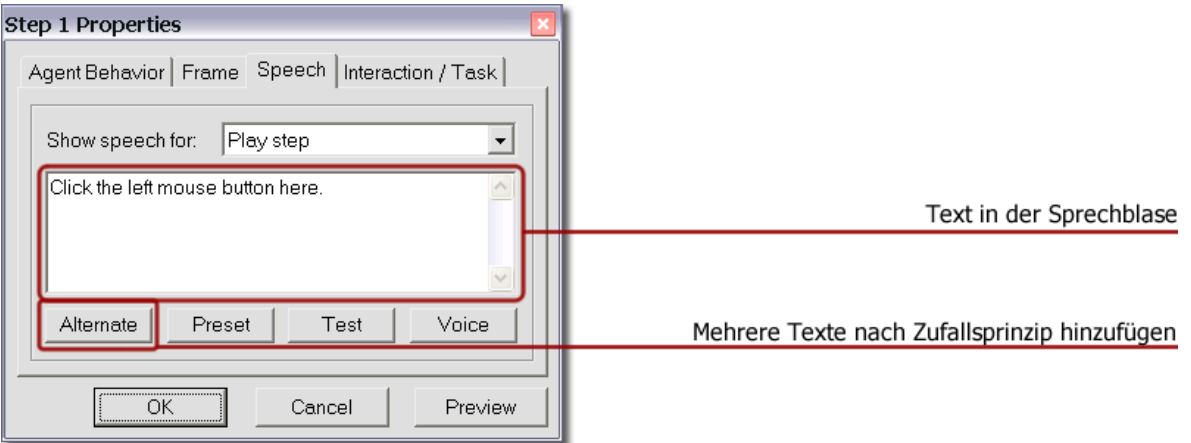

Mit dem Alternate Knopf können Sie mehrere verschiedene Texte zum selben Sprechblasentext hinzufügen. Die Texte werden mit dem // Symbol abgetrennt. Beim Abspielen des Sprechblasentextes wird dann ein Text nach dem Zufalls-Prinzip ausgegeben. Dies ist sinnvoll, um dem Benutzer mehr Abwechslung in der Sprachausgabe zu bieten. Der Agent wird so , lebhafter' erscheinen.

Beispiel: Klicken Sie auf den Fortfahren Knopf, um mit der Installation zu beginnen.|Um mit der Installation zu beginnen, klicken Sie auf den Fortfahren Knopf.

Nach dem oberen Beispiel wird nach Zufall einer der folgenden Texte ausgegeben:

- 1) Klicken Sie auf den Fortfahren Knopf, um mit der Installation zu beginnen.
- 2) Um mit der Installation zu beginnen, klicken Sie auf den Fortfahren Knopf.

<span id="page-29-0"></span>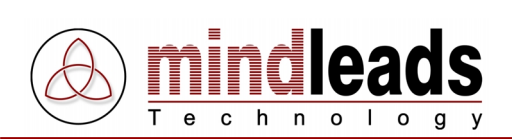

# **Sprechblasen Ereignisse**

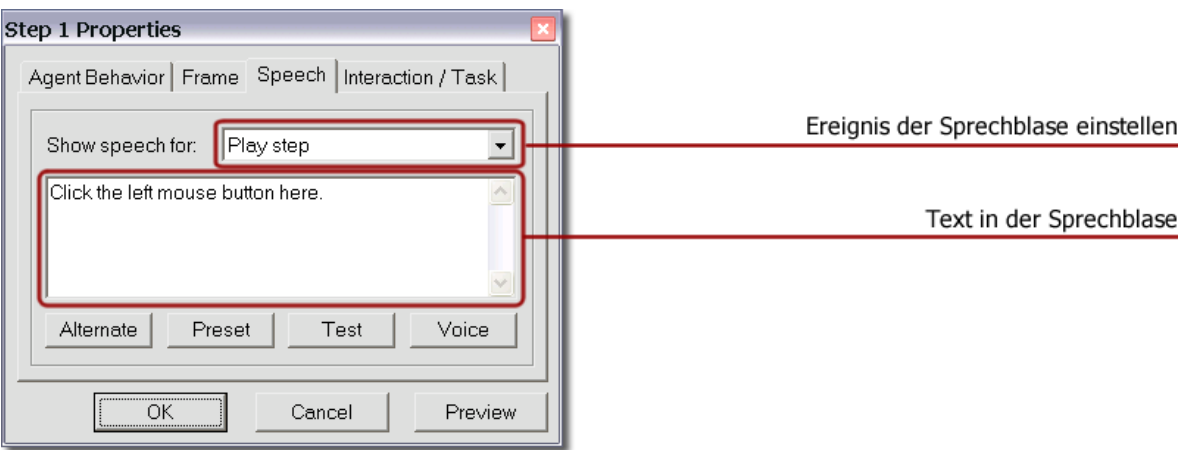

Die Texte in den Sprechblasen sind ereignisabhängig. Je nach Aktion des Benutzers werden verschiedene Ereignisse generiert, welche zu unterschiedlichen Sprachausgaben des Agenten führen. Wechseln Sie in den Play Mode über, um die benutzerdefinierten Sprechblasentexte zu testen.

Die Ereignisse beziehen sich entweder auf eine Maus- oder eine Tastatur-Interaktion. Die Ereignisse sind durch entsprechende Symbole gekennzeichnet. Tutorix kennt die folgenden Ereignisse:

- **Schritt abspielen** (Play Step) Dieser Text wird für das Abspielen eines Schrittes benutzt; er ist geeignet, dem Benutzer mitzuteilen, welche Aktion beim betreffenden Schritt auszuführen ist.
- **Ausserhalb des Interaktionsfelds** (Outside of Frame) Dieser Text erscheint in der Sprechblase, wenn der Benutzer ausserhalb des Interaktionsfeldes die Maus betätigt hat.
- **Linke Maustaste erwartet** (Left mouse button expected) Der Benutzer hat innerhalb des Interaktionsfeldes einen Maus-Klick ausgelöst, jedoch die falsche Maus-Taste benutzt. Es wird die linke Maus-Taste erwartet.
- **Rechte Maustaste erwartet** (Right mouse button expected) Der Benutzer hat innerhalb des Interaktionsfeldes einen Maus-Klick ausgelöst, jedoch die falsche Maus-Taste benutzt. Es wird die rechte Maus-Taste erwartet.
- **Doppel-Klick erwartet** (Double-click expected) Der Benutzer hat innerhalb des Interaktionsfeldes einen Maus-Klick ausgelöst, jedoch ist ein Doppel-Klick erforderlich.

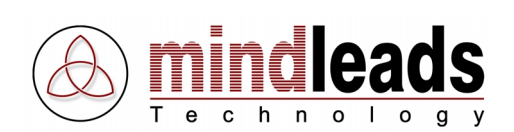

# • **Ungültige Eingabe** (Incorrect input)

Die Eingabe im Interaktionsfeld ist nicht korrekt. Dieses Ereignis wird ausgelöst, wenn die Eingabe nicht mit der unter Interaction / Task | Expected User Input Feld übereinstimmt. Für dieses Ereignis kann eine Variable benutzt werden, um den Text, der der Benutzer in das Interaktionsfeld eingegeben hat, im Sprechblasen-Text des Agenten zu verwenden.

Beispiel: Sie haben %input% anstatt notepad.exe eingegeben.

Nach dem oberen Beispiel wird der Text in der Sprechblase je nach der Eingabe des Benutzers entsprechend angepasst. Hat der Benutzer word.exe eingegeben, würde die Ausgabe lauten:

Sie haben word.exe anstatt notepad.exe eingegeben.

#### • **Gross- und Kleinschreibung ungültig** (Case-sensitive input)

Dieses Ereignis wird ausgelöst, wenn der Benutzer die Eingabe in das Interaktionsfeld zwar korrekt eingegeben, aber die Gross- und Kleinschreibung nicht beachtet hat. Auf die Berücksichtigung der Gross- und Kleinschreibung wird im Kapitel *Interaktionsfelder konfigurieren* tiefer eingegangen.

## • **Eingabe abschliessen** (Finish input)

Dieser Text erscheint in der Sprechblase, wenn eine Eingabe in einem Interaktionsfeld mit einer Auslöse-Taste (Triggerkey) abgeschlossen werden muss. Zum Beispiel wird nach der (korrekten) Eingabe von notepad.exe darauf hingewiesen, dass der Benutzer zum Abschliessen die Return-(Enter) Taste betätigen muss.

#### • **Falsche Auslöse-Taste (Triggerkey) gedrückt** (Wrong triggerkey pressed)

Dieses Ereignis wird ausgelöst, wenn der Benutzer die falsche Auslöse-Taste (Triggerkey) betätigt hat. Sie können hier die Variable %key% verwenden, um die falsche Eingabe in den Sprechblasentext miteinfliessen zu lassen. Die vom Benutzer gedrückte Taste wird dann automatisch in die jeweilige Sprache übersetzt. Beispiel:

Sie haben die %key% Taste anstatt die Return-Taste gedrückt, versuchen Sie es noch einmal.

Wenn der Benutzer die Escape-Taste zum Abschliessen der Eingabe benutzt hat, würde der Text in der Sprechblase folgendermassen lauten:

Sie haben die Escape-Taste anstatt die Return-Taste gedrückt, versuchen Sie es noch einmal.

<span id="page-31-0"></span>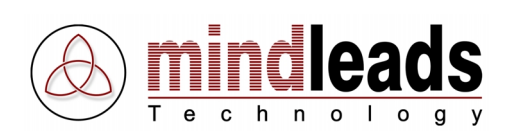

# **Interaktionsfelder konfigurieren**

Im Edit Mode haben Sie die Möglichkeit, die Interaktionsfelder der einzelnen Schritte zu konfigurieren.

Das heisst, Sie können beispielsweise die geforderte Maus- oder Tastaturinteraktion verändern, welche beim Abspielen des Tutorials im Play Mode ausgeführt werden muss. Um das Interaktionsfeld zu konfigurieren, klicken Sie auf die Ikone *Properties* in und wählen Sie die Registerkarte Interaction / Task an.

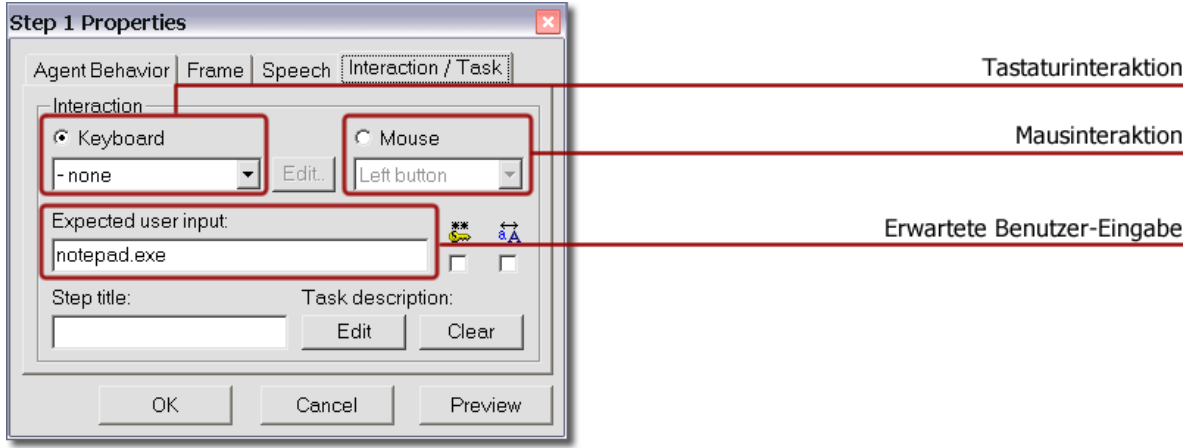

# **Tastaturinteraktion**

Wird beim aktuellen Schritt eine Tastaturinteraktion (Benutzer-Eingabe und/oder Auslösetaste (Triggerkey)) gefordert, ist das Feld Tastatur (Keyboard) aktiviert (gekennzeichnet durch den schwarzen Punkt). Im oberen Beispiel muss keine Auslösetaste (Triggerkey) angewendet werden.

Deshalb ist das Feld Keyboard auf , kein' (None) eingestellt. Im Feld Expected User Input (erwartete Benutzer-Eingabe) dagegen steht der Text geschrieben, der mittels der Tastatur bei diesem Schritt des Tutorials in das dafür vorgesehene Feld eingegeben werden muss.

Sie haben nun die Möglichkeit, sowohl die Art der zu benutzenden Triggerkeys als auch den Eingabe-Text zu verändern, der durch den Benutzer in das Interaktionsfeld eingegeben werden soll. Dies ist beispielsweise dann sinnvoll, wenn Ihnen bei der Aufzeichnung der Rohfassung Schreibfehler unterlaufen sind oder wenn Sie bei der Aufzeichnung Teile des Textes oder die Anwendung einer Auslösetaste (Triggerkey) vergessen haben.

Bei einer Tastaturinteraktion muss entweder ein Triggerkey ausgewählt oder ein Eingabetext vorgegeben werden oder beides.

Sie können die folgenden Auslösetasten (Triggerkeys) definieren:

Escape, Return, Tab, Insert, Delete, Home, End, Page Up, Page Down, CtrlA – CtrlZ, Ctrl0 – Ctrl9, F1 – F12

<span id="page-32-0"></span>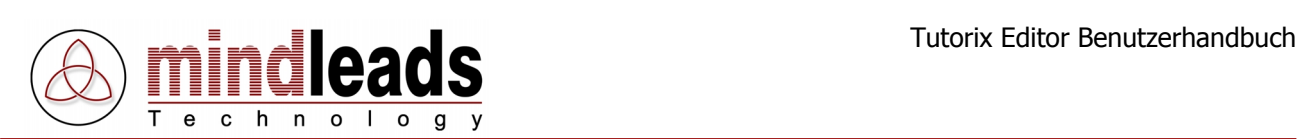

# **Mehrere Auslösetasten (Triggerkeys) definieren**

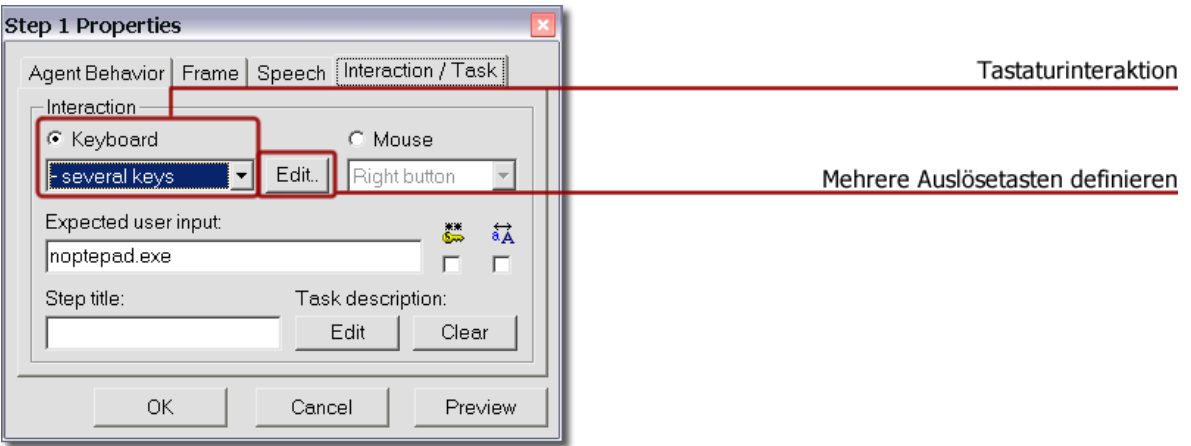

Sie haben auch die Möglichkeit, mehrere Auslösetasten (Triggerkeys) festzulegen, so dass der nächste Schritt abgespielt wird, wenn eine der festgelegten Auslöse-Tasten gedrückt wurde. Wählen Sie hierzu ,Mehrere Auslösetasten definieren' (several keys) und klicken Sie auf den Edit Knopf. Das folgende Konfigurationsfenster erscheint:

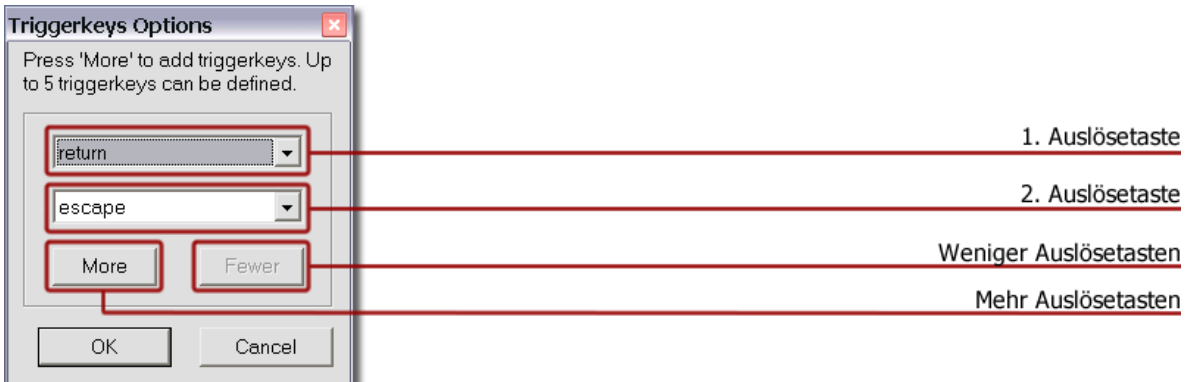

Im oberen Beispiel sind zwei Auslösetasten definiert: Return und Escape.

Klicken Sie auf den ,Mehr'-Knopf (More) resp. auf den ,Weniger'-Knopf (Fewer), um das Konfigurations-Fenster zu erweitern oder zu reduzieren. Sie können bis zu 5 verschiedene Auslösetasten festlegen.

<span id="page-33-0"></span>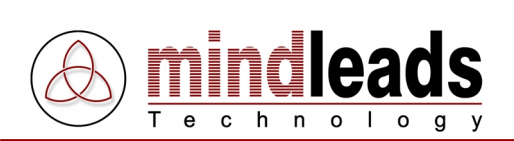

# **Mausinteraktion**

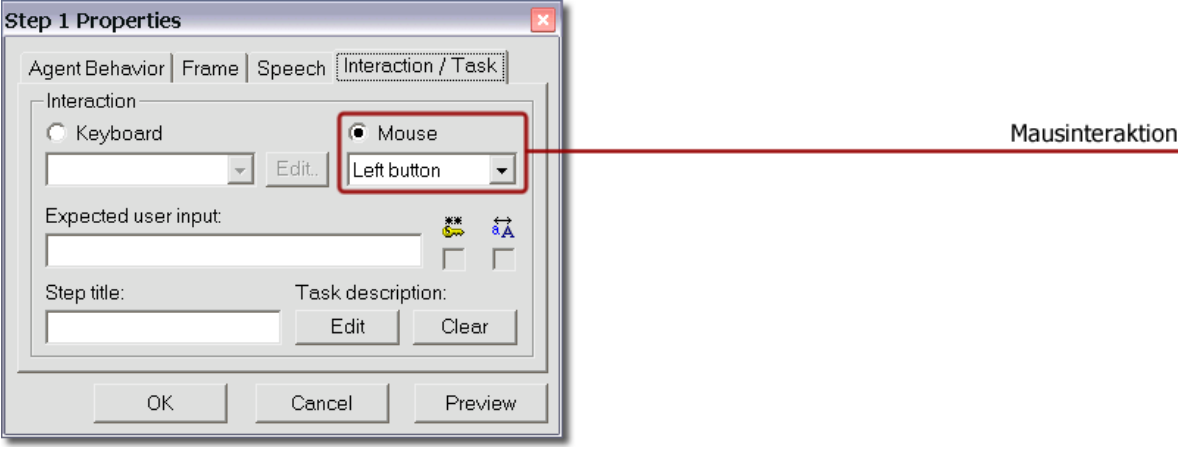

Im oberen Beispiel wird eine Mausinteraktion (linke Maustaste, rechte Maustaste, Doppelklick) gefordert, deswegen ist das Feld Mouse (Maus) aktiviert. Sie haben auch hier die Gelegenheit, die geforderte Mausaktion zu verändern oder zu korrigieren.

Beispiel: Sie haben während der Aufzeichnung einen Doppelklick ausgeführt, obwohl in der betreffenden Situation nur ein Klick mit der linken Maustaste genügt hätte. Diesen Fehler können Sie ganz einfach korrigieren: Klicken Sie das Feld Maus' (Mouse) an und wählen Sie Left click an. Beim Abspielen des Tutorials im Play Mode wird dann beim betreffenden Schritt neu ein Mausklick mit der linken Maustaste erwartet.

# **Weitere Optionen zum Tastatur-Interaktionsfeld**

Wenn Sie im *Edit Mode* unter *Properties* **in** und *Interaction/Task* in der Checkbox  $\ddot{\ddot{\bullet}}$ Password Field selektieren, wird die Eingabe des Textes Expected User Input im Play Mode beim betreffenden Schritt mit Sternchen versehen, wie es bei einem Passwort-Eingabefeld üblich ist ( \*\*\*\*\*\*\* ).

Standardmässig können im Play Mode die erwarteten Texteingaben in den Tutorials sowohl in Gross- als auch in Kleinbuchstaben eingegeben werden; d.h. es muss nicht auf Gross- oder Kleinschreibung geachtet werden. Wird nun beispielsweise die Eingabe von NOTEPAD erwartet, kann die *Sucess-Animation* des Agenten auch durch die Eingabe von notepad oder nOtEPad ausgelöst werden. Die Eingabe kann so eingestellt werden, dass der Benutzer die Eingabe in der exakt vorgegebenen Schreibweise eingeben muss.

Hierzu wählen Sie im *Edit Mode* unter *Properties* <sup>en</sup> und *Interaction/Task* die Checkbox  $\frac{1}{64}$  (Case Sensitive) an. Der Benutzer muss dann die Texteingabe des betreffenden Schrittes in der vorgegebenen Gross- oder Kleinschreibung eingeben, um die Success-Animation des Agenten auszulösen.

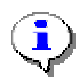

Wird die Case Sensitive Funktion  $\frac{1}{2}$  angeklickt, ist sie ausschliesslich für den aktuellen Schritt aktiviert. Bei allen anderen Schritten des Tutorials, bei welchen Texteingaben erwartet werden, bleibt die Funktion weiterhin ausgeschaltet. Die Optionen *Password Field*  $\frac{3\pi}{2}$  und *Case Sensitive*  $\frac{2\pi}{4}$  können nur dann angeklickt werden, wenn beim betreffenden Schritt eine Tastatureingabe erwartet wird. Wird dagegen ein Mausklick erwartet, sind diese Optionen beim betreffenden Schritt deaktiviert.

<span id="page-34-0"></span>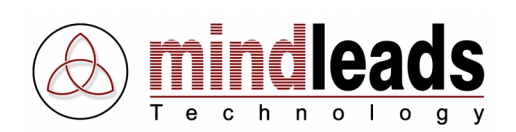

# **Farbe und Muster des Interaktionsfeldes ändern**

Die Interaktionsfelder im Tutorial können weiter verändert werden. Klicken Sie hierzu auf die Ikone Properties <sup>eines</sup> eines Schrittes und wählen Sie die Registerkarte Frame an.

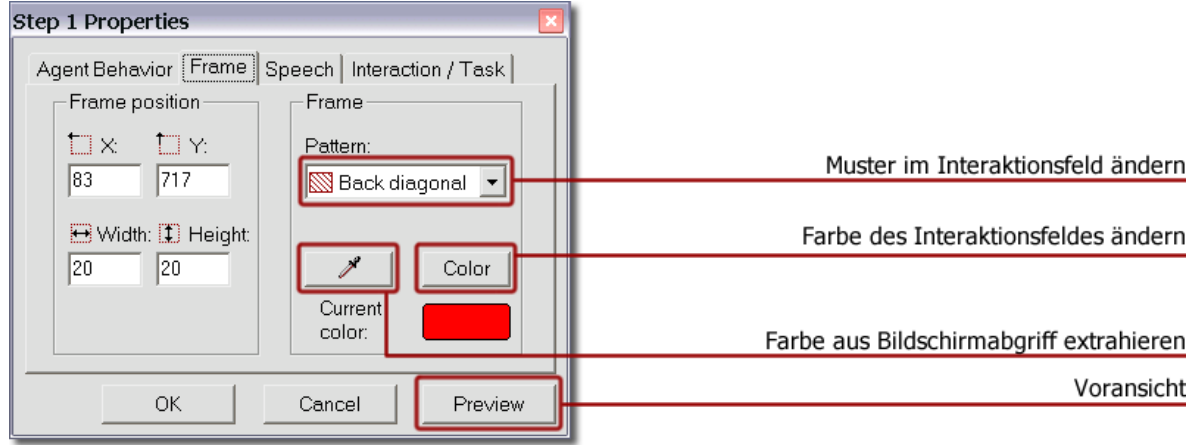

Unter Muster (Pattern) können Sie verschiedene Muster wählen, welche das Interaktionsfeld kennzeichnen. Falls Sie kein gemustertes Interaktionsfeld wünschen, wählen Sie ,kein' (None). Das Interaktionsfeld wird dann lediglich umrandet, nicht aber mit einem Muster versehen.

Falls Sie die Interaktionsfelder der einzelnen Schritte farblich auseinander halten oder die Farbgebung dem aktuellen Bildschirmabgriff (Screenshot) anpassen möchten, können Sie bei jedem Schritt des Tutorials individuell die Farbe des Interaktionsfeldes bestimmen.

Indem Sie Color anklicken, können Sie dem Interaktionsfeld eine beliebige Farbe geben. Aus Kompatibilitätsgründen mit anderen Computern empfiehlt es sich, eine der 16 Standard-Farben zu verwenden.

Neben den 16 Standard-Farben haben Sie unter Custom Colors die Möglichkeit, jede beliebige Farbe des RGB Farbspektrums auszuwählen. Dies ermöglicht eine optimale farbliche Abstimmung des Interaktionsfeldes auf den jeweiligen Bildschirmabgriff (Screenshot).

Sie können auch eine im Bildschirmabgriff bereits verwendete Farbe auswählen. Hierzu gehen Sie wie folgt vor:

Wenn Sie den Sample Colors' Knopf M anklicken, können Sie jede Farbe Ihres Bildschirmabgriffs (Screeshot) als Vordergrundfarbe für das Interaktionsfeld definieren. Benutzen Sie Ihr Maus-Zeigegerät, um eine Farbe innerhalb des Bildschirmabgriffs auszuwählen. Im Feld Current Color sehen Sie eine Voransicht der ausgewählten Farbe.

Mit dem Voransicht (Preview) Knopf erhält das betreffende Interaktionsfeld sofort die neue Farbe. Diese Funktion dient also zur Voransicht der veränderten Einstellungen.

Falls Sie keine Voransicht der Farbe wünschen, klicken Sie direkt auf den , OK' Knopf. Wollen Sie die Einstellungen zurücksetzen, benutzen Sie den "Abrechen'-Knopf (Cancel).

<span id="page-35-0"></span>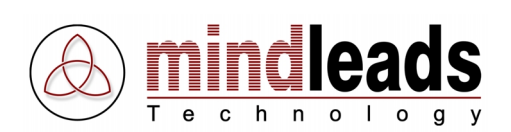

# **Sprachausgabe einstellen**

Unter , Eigenschaften' (Properties) <sup>en</sup> wählen Sie die Register-Karte Sprachausgabe (Speech) und klicken Sie auf den "Stimme' Knopf (Voice). Dadurch wird das Fenster der Spracheinstellungen (Voice Settings) geöffnet.

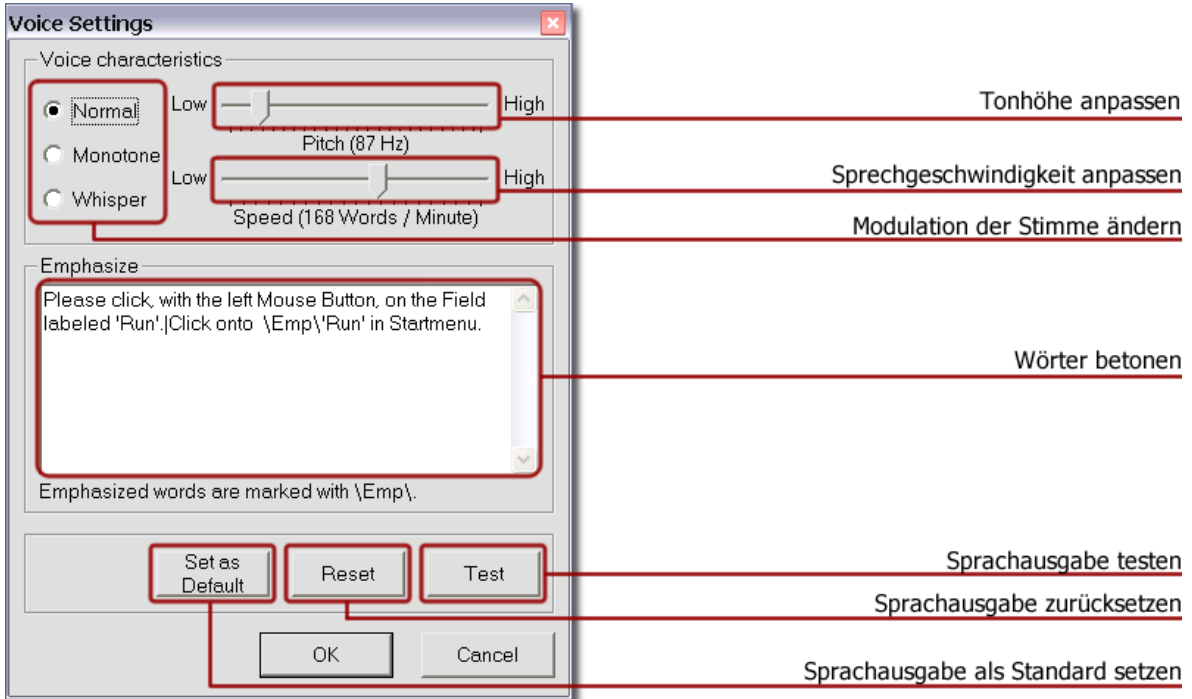

Sie können die Tonhöhe (Pitch) sowie die Sprechgeschwindigkeit (Speed) Ihres Agenten nach Belieben verändern. Es kann auch die Art der Stimme (Modulation) verändert werden. Wählen Sie zwischen (normal, monoton und flüstern).

Sie können auch einzelne Wörter betonen. Gehen Sie wie folgt vor: Es müssen mindestens zwei oder mehr Wörter im Feld ,Betonen' (Emphasize) als Sprachausgabe definiert sein, welche durch Leerzeichen voneinander getrennt sind. Doppelklicken Sie das gewünschte Wort, um es in der Sprachausgabe zu betonen. Betonte Wörter werden durch den Zusatz \Emp\ graphisch dargestellt. Doppelklicken Sie das bereits betonte Wort erneut, um die Betonung wieder aufzuheben.

Mit dem 'Test'-Knopf können Sie **alle** Veränderungen, die Sie in diesem Fenster vorgenommen haben, Probe hören.

Mit dem Knopf , Standard setzen' (Set as Default) können Sie die Änderungen der Agenten-Stimme auf **alle** Schritte innerhalb Ihres Tutorials übertragen. Bestehende Spracheinstellungen in anderen Schritten werden damit überschrieben.

Wenn Sie dagegen den 'Zurücksetzen'-Knopf (Reset) anklicken, werden **alle** zuvor gemachten Änderungen rückgängig gemacht, d.h. es werden wieder die Standardwerte auf die Sprachausgabe angewendet.

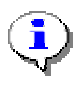

Durch das Betonen von Wörtern können Modulation und Verständlichkeit der Sprachausgabe verbessert werden. Diese Funktion ist besonders dann sinnvoll, wenn es sich bei der Sprachausgabe um längere Sätze handelt.

<span id="page-36-0"></span>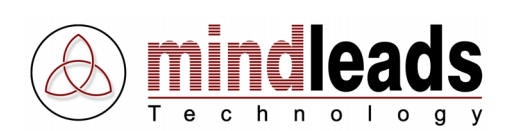

# **Individuelle Benennung der einzelnen Schritte**

Im Standardformat eines Tutorials sind die einzelnen Schritte mit Step1, Step2 etc. gekennzeichnet. Es empfiehlt sich, die Schritte in Ihrem neu erstellten Tutorial mit einer sprechenden Bezeichnung zu versehen.

Das können Sie tun, indem Sie wiederum auf die Ikone Properties is klicken und die Registerkarte Interaction / Task anwählen.

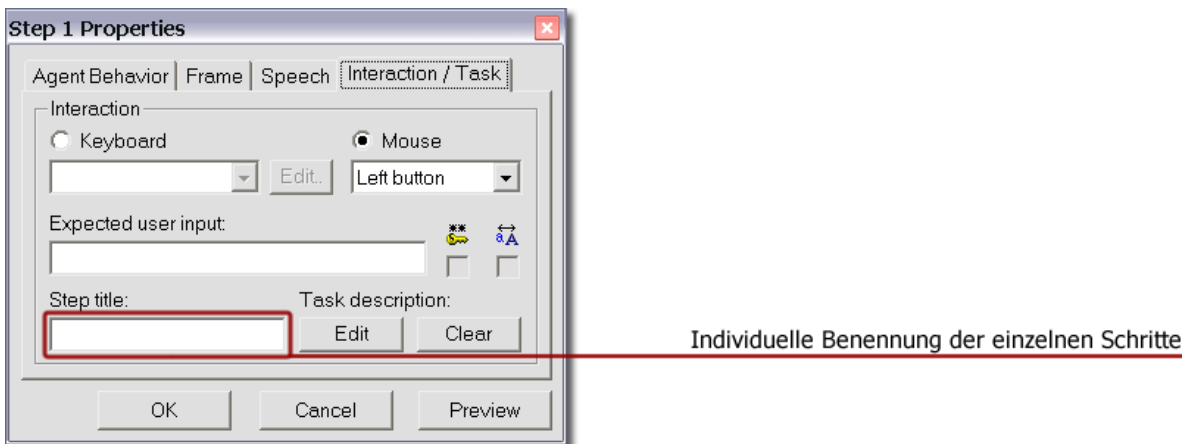

Geben Sie den von Ihnen gewünschten Namen in das Feld , Schritt-Titel' (Step Title) ein. Der Schrittbaum wird automatisch aktualisiert.

Wenn Sie das Tutorial ausdrucken, erscheint der Titel des jeweiligen Schrittes anstelle der standardmässigen Schrittbezeichnung 1. Step, 2. Step etc. unter der Überschrift Title auf dem Ausdruck.

Im Tutorix erscheint die geänderte Bezeichnung (Titel) der Schritte nicht nur im Schrittbaum, sondern auch in der Statusleiste (gekennzeichnet durch  $\bigodot$ ).

#### Zusätzliche Informationen in der Statusbar:

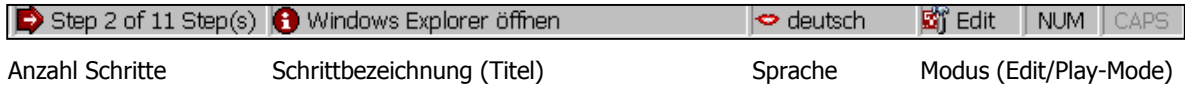

<span id="page-37-0"></span>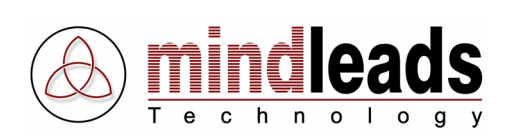

# **Aufgabenbeschreibung**

Es empfiehlt sich, die einzelnen Schritte mit einer Kurzbeschreibung der aktuellen Aufgabe zu versehen. Der Benutzer der Tutorials sieht diese Beschreibung automatisch beim Abspielen des betreffenden Schrittes. Wird das Tutorial ausgedruckt, ist die Kurzbeschreibung unter der Überschrift Aufgabenbeschreibung (Task Description) auf dem Ausdruck zu sehen.

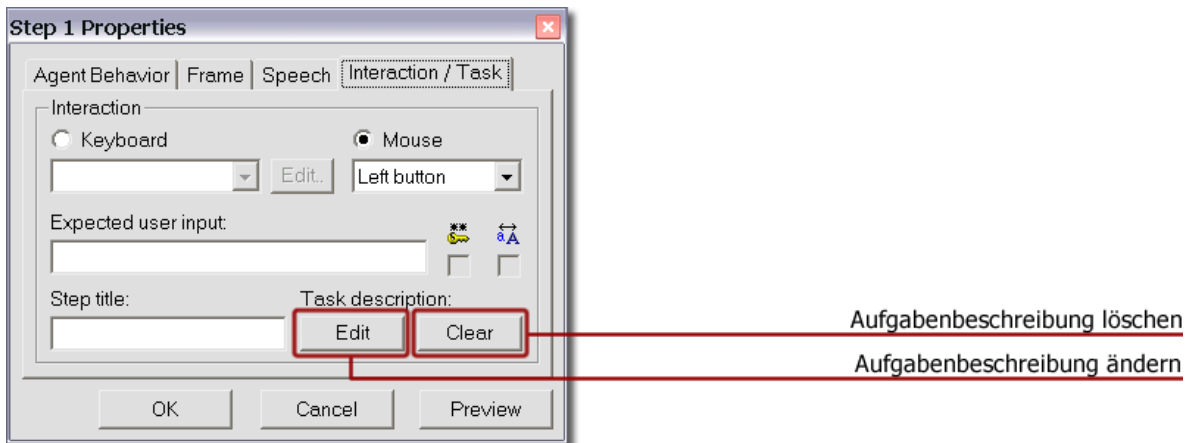

Indem Sie Edit anklicken, gelangen Sie zu einem weiteren Fenster, in welches Sie eine kurze Beschreibung zu dem aktuellen Schritt eingeben können. Möchten Sie den Inhalt des Fensters Aufgabenbeschreibung (Task Description) löschen, benutzen Sie den ,Löschen'-Knopf (Clear).

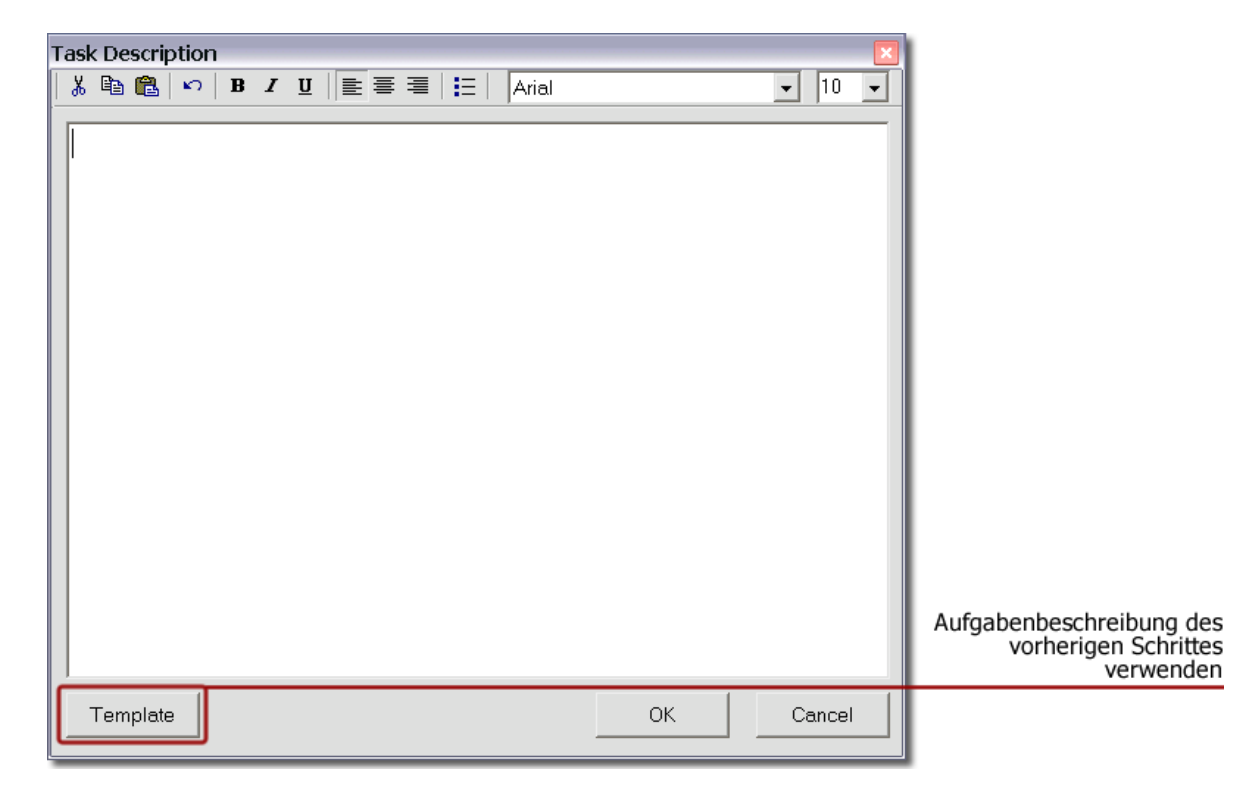

Achten Sie besonders auf die Funktion Template: Mit dieser Funktion haben Sie die Möglichkeit, die Aufgabenbeschreibung des vorhergehenden Schrittes in die aktuelle Beschreibung zu kopieren. Die kopierte Beschreibung kann nach Belieben verändert werden.

<span id="page-38-0"></span>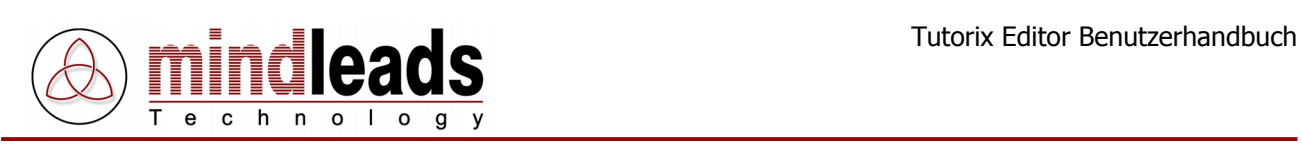

# **Bedeutung der Symbole im Fenster Aufgabenbeschreibung**

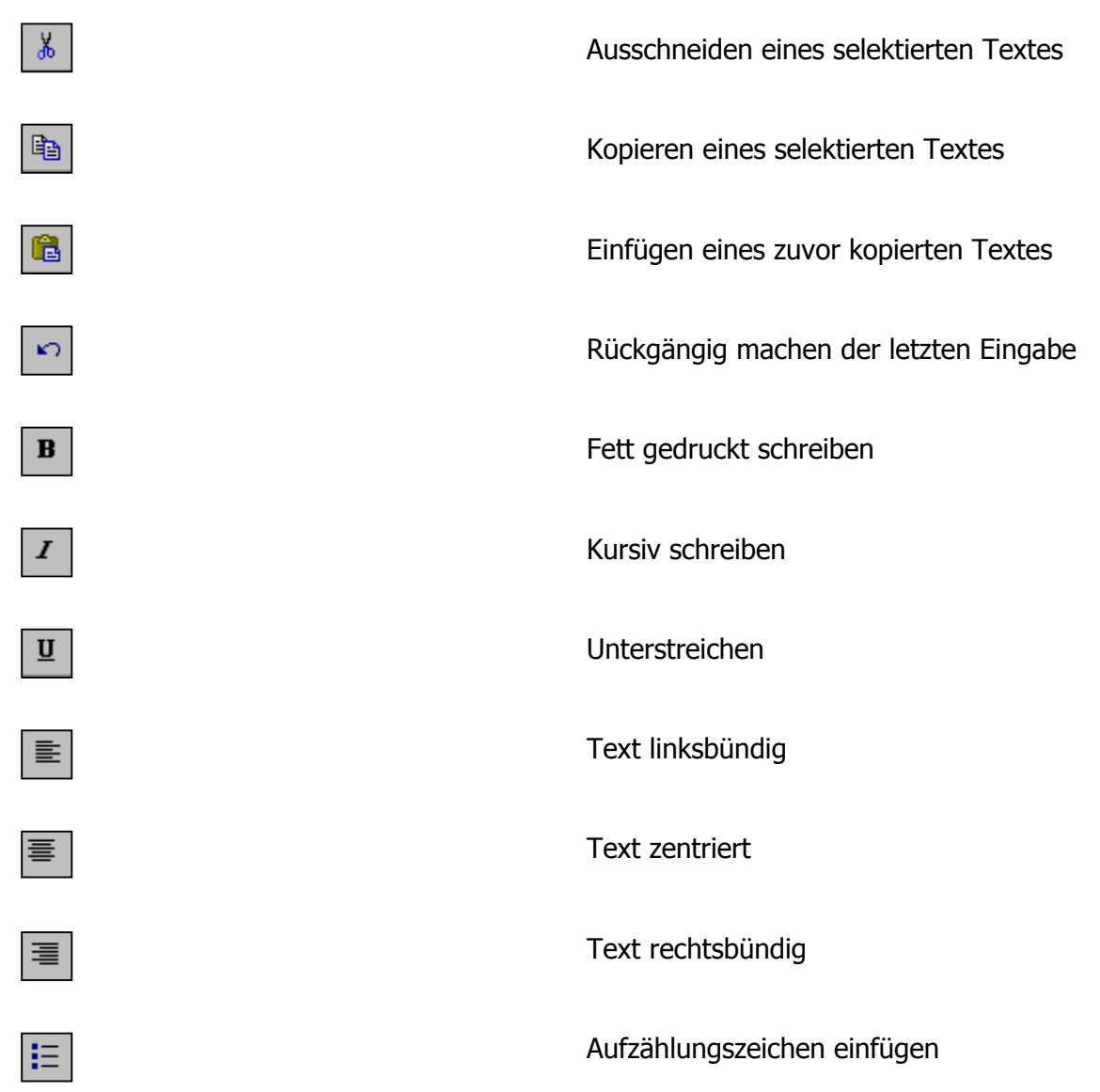

Um Ihre neue Aufgabenbeschreibung zu bestätigen, drücken Sie den OK Knopf. Um den ursprünglichen Zustand wiederherzustellen, benutzen Sie den Cancel Knopf.

<span id="page-39-0"></span>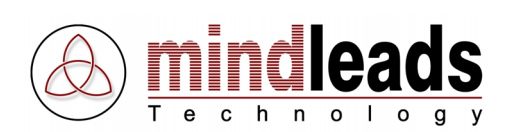

# **Kurzbeschreibung des Tutorials**

Nun ist Ihr neu erstelltes Tutorial fast fertig gestellt. Sie können es mit einer Kurzbeschreibung versehen. So haben Sie jederzeit den Überblick über Titel, Agent, Sprache, Autor und Erstell- bzw. Modifikationsdatum des Tutorials.

Um eine Kurzbeschreibung zu erstellen, klicken Sie im Menu auf File und wählen Sie Tutorial Properties an oder doppel-klicken Sie im Schrittbaum den Titel des Tutorials (in der unteren Abbildung rot umrandet).

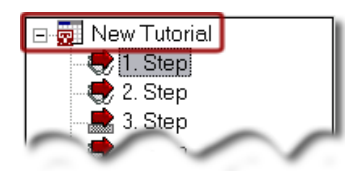

Das unten stehende Fenster erscheint. Hier können alle wichtigen Eigenschaften Ihres Tutorials festgelegt werden:

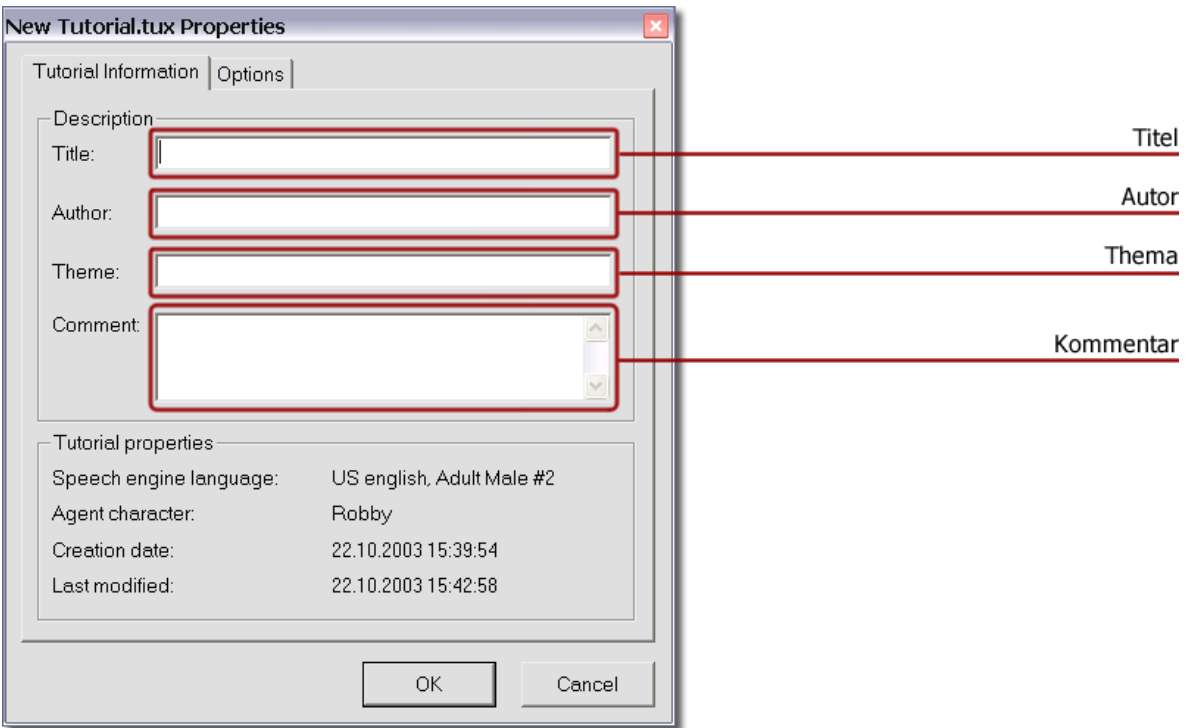

Zusätzliche Information:

- Die Sprache, in der Ihr Tutorial verfasst wurde.
- Der Agent, den Sie gewählt haben
- Das Datum, wann das Tutorial erstellt wurde.
- Datum und Zeit der letzten Veränderung am Tutorial

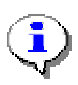

Diese zusätzlichen Informationen sind allerdings erst dann verfügbar, wenn Sie Ihr neues Tutorial bereits gespeichert haben. Es empfiehlt sich, jedes gespeicherte Tutorial mit einem eigenen Titel zu versehen.

<span id="page-40-0"></span>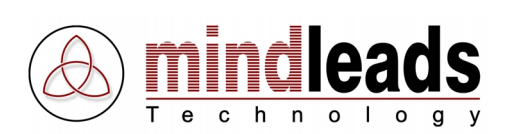

# **Globale Agenten-Optionen**

Sie können Ihr Tutorial mit erweiterten Einstellungen versehen. Diese werden auf das gesamte Tutorial angewendet. Klicken Sie auf die Registerkarte Options.

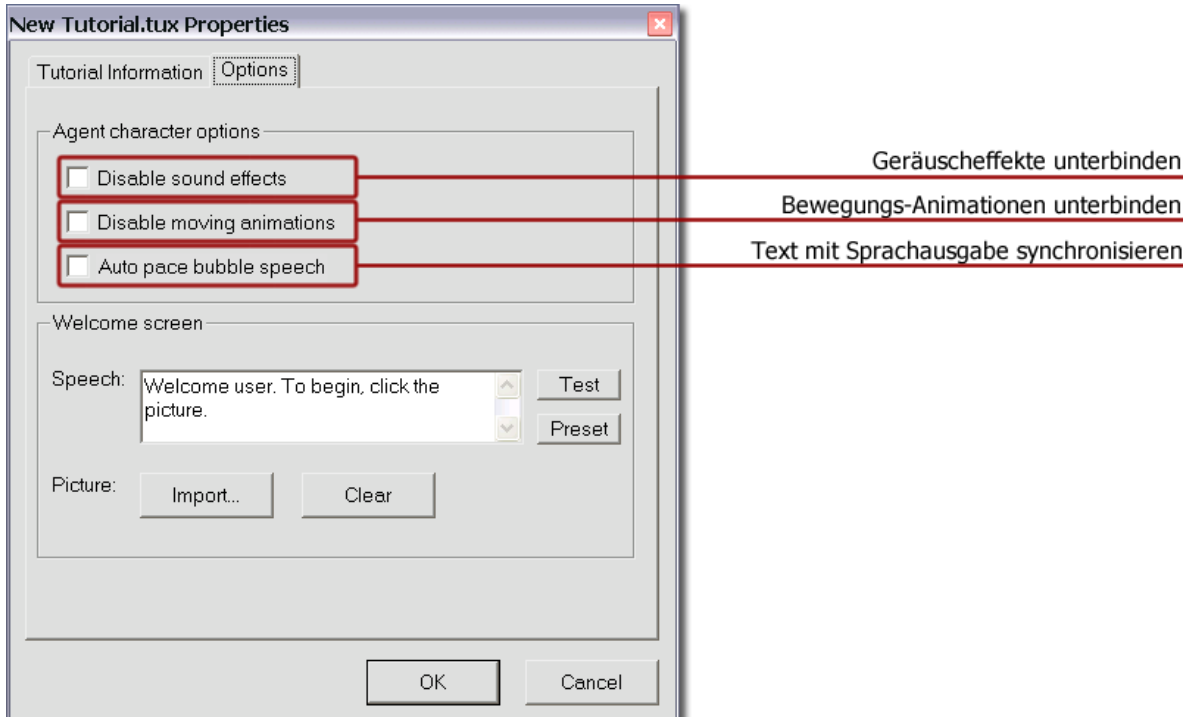

# **Geräuscheffekte unterbinden (Disable sound effects)**

Diese Einstellung unterbindet alle Geräuscheffekte des Agenten. Die Sprachausgabe bleibt weiterhin erhalten.

# **Bewegungs-Animationen unterbinden (Disable moving animations)**

Mit dieser Einstellung wird die Bewegungs-Animation des Agenten ausgeschaltet, der Agent ,springt' zwischen den Positionen hin und her.

#### **Text mit Sprachausgabe synchronisieren (Auto pace balloon speech)**

Ist diese Option eingeschaltet, wird die Sprachausgabe synchron mit dem Erscheinen des Textes in der Sprechblase gehalten.

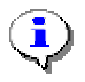

Die vorgenommenen Einstellungen werden dauerhaft im Tutorial gespeichert und beim Abspielen mit dem Tutorix Player berücksichtigt.

<span id="page-41-0"></span>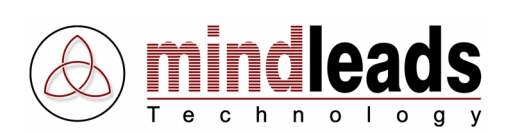

# **Begrüssungsbild / Begrüssungsansprache einstellen**

Ihr Tutorial kann mit einem Begrüssungsbild sowie einer Begrüssungsansprache versehen werden.

## **Begrüssungs-Bild**

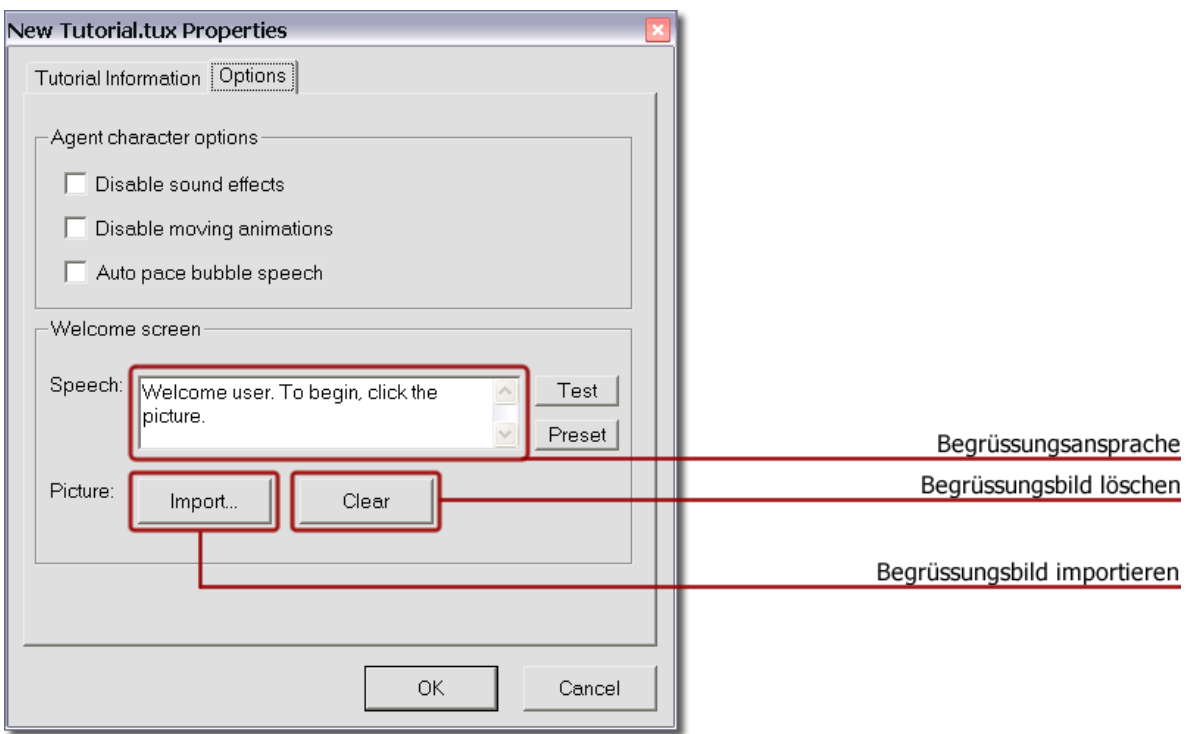

Klicken Sie auf den *Import*-Knopf, um einen Bild zu importieren, welches beim Öffnen eines Tutorials als Begrüssungsbild verwendet werden soll. Mit dem Clear Knopf können Sie das Begrüssungsbild löschen. Die importierte Bilddatei darf eine Grösse von 200 x 100 Pixels nicht unterschreiten.

Wechseln Sie in den Play Mode über, um das Begrüssungsbild zu testen.

# **Begrüssungsansprache**

In das Feld Speech kann zusätzlich eine Begrüssungsansprache eingegeben werden, welche zusammen mit dem Begrüssungsbild vom Agenten ausgegeben wird. Der Text muss sprachspezifisch eingegeben werden, das heisst Sie geben den Text in der Sprache ein, welche im Tutorial als Sprachausgabe definiert ist. Mit dem Test-Knopf kann die Begrüssungsansprache getestet werden. Klicken Sie auf Preset, um zu dem Standard-Text der jeweiligen Sprache zurückzukehren.

<span id="page-42-0"></span>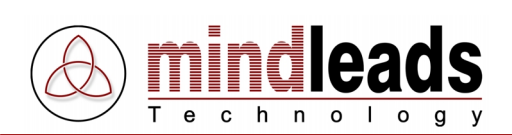

# **Tutorials abspielen**

Bevor Sie das neu erstellte Tutorial abspielen, stellen Sie sicher, dass Tutorix auf Play Mode eingestellt ist. Sobald Sie in den Play Mode wechseln, spielt Tutorix den ersten Schritt automatisch ab.

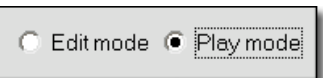

Die einzelnen Schritte des Tutorials sind in einem Schrittbaum dargestellt (siehe untere Abbildung). Über dem 1. Step ist der Titel des Tutorials (.tux Datei) erfasst.

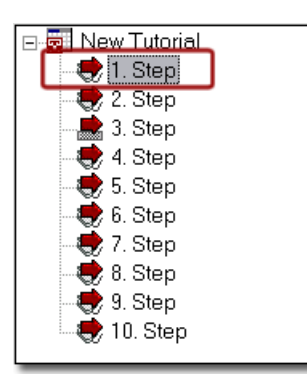

Die einzelnen Schritte sind im Schrittbaum entweder standardmässig als 1. Step, 2. Step etc. erfasst oder unter dem Titel, welcher im Edit Mode unter Interaction / Task, Step Title definiert wurde.

Um das Tutorial abzuspielen, schalten Sie Tutorix auf Play Mode um. Damit wird der erste Schritt 1. Step des Tutorials automatisch abgespielt, folgen Sie dann den Anweisungen des Agenten.

Wurde die vom Agenten geforderte Aktion erfolgreich ausgeführt, zeigt der Agent die im Edit Mode unter Sucess Animation definierte Geste und geht zum nächsten Schritt über.

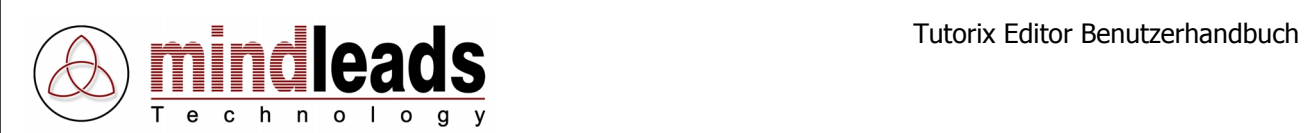

Wurde die vom Agenten geforderte Aktion dagegen nicht korrekt ausgeführt, zeigt der Agent die im Edit Mode unter Failure Animation definierte Geste.

Sie können die geforderte Aktion direkt anschliessend nochmals ausführen. Falls Sie vergessen haben was zu tun ist, klicken Sie vorher nochmals auf den betreffenden Schritt im Schrittbaum.

Der Agent wird Ihnen dann erneut mitteilen, welche Aktion gefordert ist.

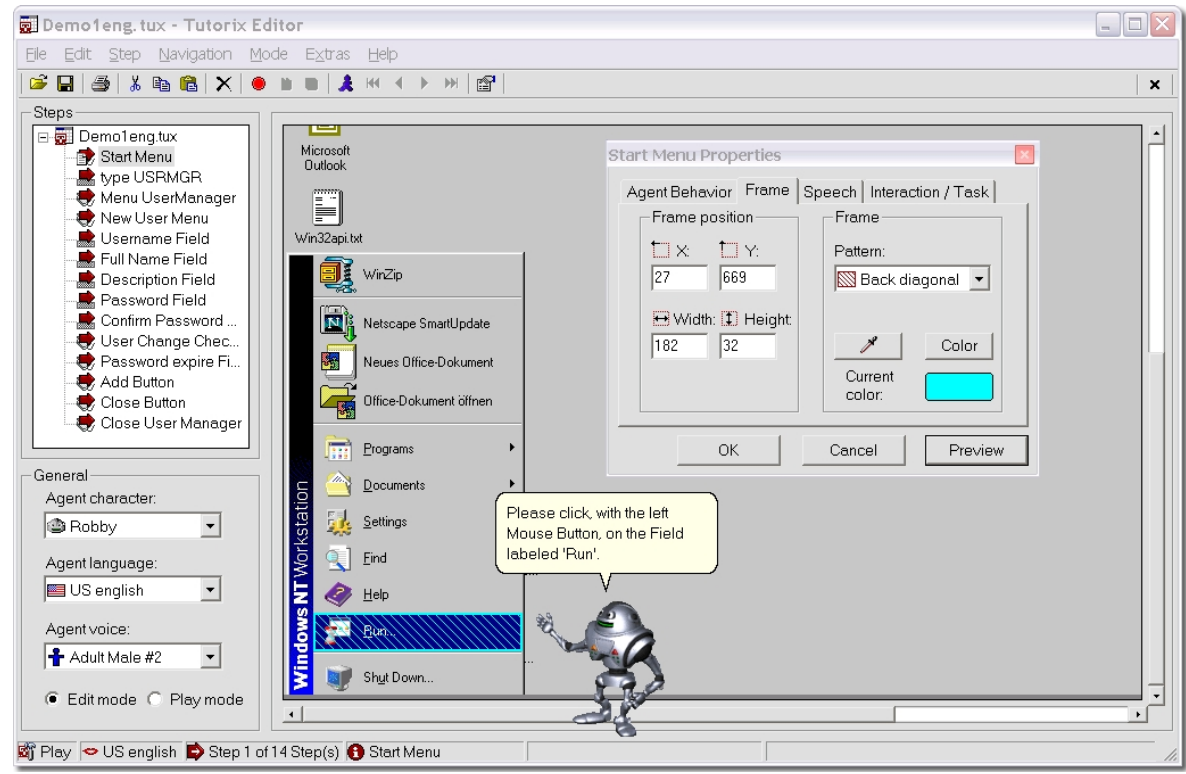

Die obere Abbildung zeigt die gesamte Oberfläche des Tutorix Editors. Unter Steps sehen Sie die einzelnen Schritte eines Demonstrations-Tutorials (Demo1eng.tux). Auf dem aktuellen Bildschirmabgriff (Screenshot) demonstriert der Agent, welche Aktion vom Benutzer beim 1. Schritt (Start Menu) des Demonstrations-Tutorials erwartet wird.

Das geöffnete Properties-Fenster des 1. Schrittes (Start Menu Properties) zeigt an, welche Musterung (Back Diagonal) und welche Farbe (unter Current color) das aktuelle Interaktionsfeld aufweist. Unter General sind die Eigenschaften des aktuell ausgewählten Agenten festgehalten.

<span id="page-44-0"></span>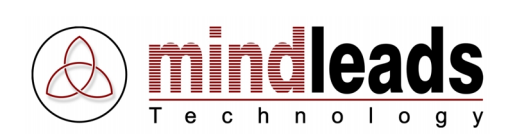

# **Tutorials drucken**

Die Lerneinheiten (Tutorials) können über einen Drucker ausgegeben werden.

Sie haben die Möglichkeit, Ihre Tutorials auszudrucken, indem Sie im Tutorix Editor die Ikone  $\clubsuit$  (Print) in der Werkzeugleiste anklicken. Alle Schritte des Tutorials werden so nacheinander auf dem Standard-Drucker Ihres Systems ausgedruckt.

Der Ausdruck jedes einzelnen Schrittes des Tutorials beinhaltet folgende Informationen:

- Unter der Überschrift Title sehen Sie den im Edit Mode definierten Titel des jeweiligen Schrittes. Falls Sie die einzelnen Schritte im Edit Mode nicht individuell benannt haben, werden die Schritte auf dem Ausdruck mit 1. Step, 2. Step etc. bezeichnet.
- Unter Balloon Text sind die im Edit Mode definierten Anweisungen des Agenten festgehalten. Falls Sie die Texte in den Sprechblasen im Edit Mode nicht verändert haben, wird der Standardtext ausgedruckt.
- Unter der Überschrift Screenshot wird der Bildschirmabgriff des aktuellen Schrittes ausgedruckt.
- Wenn im *Edit Mode* eine Aufgabenbeschreibung des aktuellen Schrittes erstellt wurde, erscheint diese unter den Titel Task Description auf dem Ausdruck.

Falls Sie das Tutorial auf einem anderen Drucker ausdrucken möchten, klicken Sie im Menu auf File und wählen Sie den Menupunkt Print an.

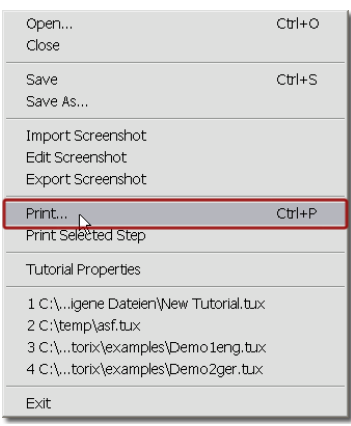

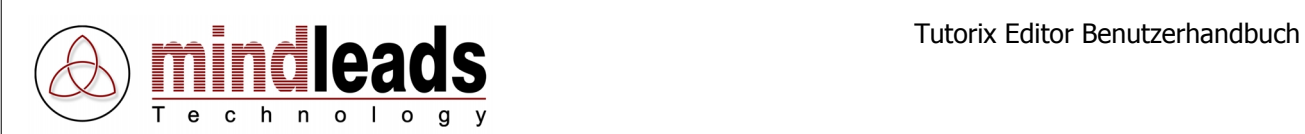

Es können einzelne Schritte des Tutorials auch isoliert ausgedruckt werden: Selektieren Sie den gewünschten Schritt des Tutorials und klicken Sie im Menu File den Menupunkt Print Selected Step (Drucken des aktuellen Schrittes) an.

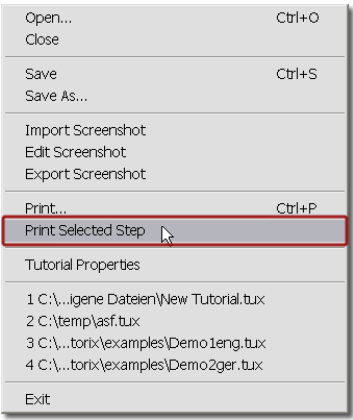

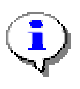

Die Hauptbefehle Print (Drucken), Edit (Bearbeiten) und Play (Abspielen) können Sie direkt anwählen, indem Sie im Windows-Explorer oder auf dem Desktop mit der rechten Maustaste auf die gewünschte .tux Tutorial Datei klicken.

<span id="page-46-0"></span>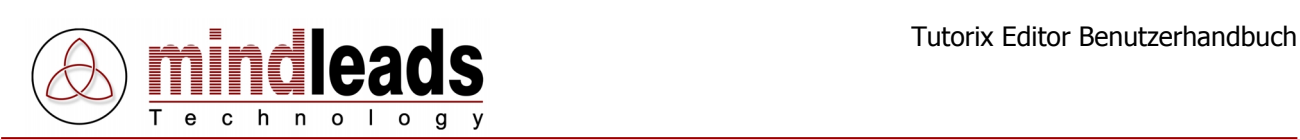

# **Erweiterte Tutorial-Einstellungen**

# **Bildschirmabgriff importieren (Import Screenshot)**

Sie haben die Möglichkeit einen Bildschirmabgriff (Screenshot) eines Schrittes in den Tutorix Editor zu importieren. Dadurch können Sie diesen durch ein Bild Ihrer Wahl ersetzen.

Das können Sie tun, indem Sie den gewünschten Schritt (Step) selektieren und im Menu (File) den Menupunkt (Import Screenshot) anwählen. Die folgenden Dateiformate sind für einen Bildimport zugelassen: Bitmap (.bmp), JPEG Grafik (.jpg), Metafiles (.emf, .wmf), GIF Grafik (.gif).

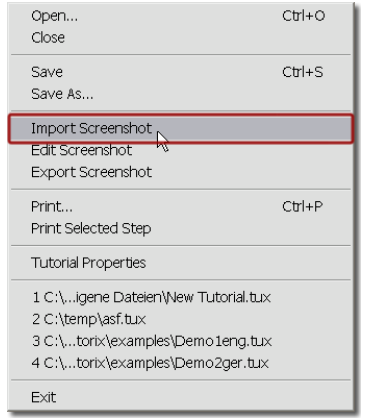

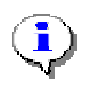

Das Bild, welches den aktuellen Bildschirmabgriff ersetzen soll, darf eine Mindestgrösse von 640 x 480 Bildpunkten (Pixel) nicht unterschreiten und darf nicht grösser als 1600 x 1200 Bildpunkte (Pixel) sein.

# **Bildschirmabgriff bearbeiten (Edit Screenshot)**

Sie können den aktuellen Bildschirmabgriff (Screenshot) mit Hilfe eines Graphikbearbeitungsprogramms nach Ihren Wünschen verändern oder ergänzen. Wählen Sie hierzu im Menu (File) den Menupunkt (Edit Screenshot).

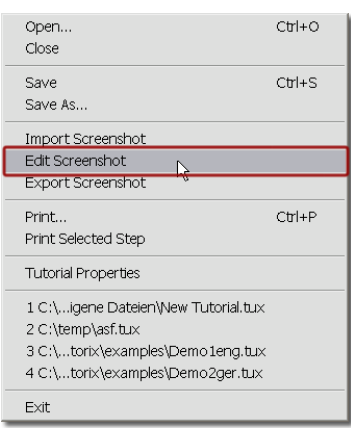

<span id="page-47-0"></span>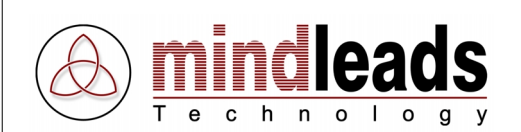

Auf diesem Weg wird das Graphikbearbeitungsprogramm "Paint' automatisch geöffnet. Nach Beendigung der gewünschten Änderungen klicken Sie auf das ,Schliessen'-Symbol X (Close) in der oberen rechten Ecke des ,Paint' Fensters.

Dadurch wird das ,Paint-Fenster' geschlossen und es öffnet sich ein kleines Fenster mit der Aufforderung, die Änderungen am Bildschirmabgriff durch ,Ja' (Yes) zu bestätigen bzw. zu speichern.

Beachten Sie, dass nach der Speicherung des geänderten Bildschirmabgriffs der Original-Bildschirmabgriff nicht mehr zur Verfügung steht. Sie haben jedoch die Möglichkeit, den Original-Bildschirmabgriff **vor** der Bearbeitung im 'Paint' mit der 'Export'-Funktion zu sichern bzw. unter einem Namen Ihrer Wahl als .bmp File zu speichern.

# **Bildschirmabgriff exportieren (Export Screenshot)**

Mit der ,Export'-Funktion können Sie den aktuellen Bildschirmabgriff als Grafikdatei (Windows Bitmap .bmp) im Dateisystem speichern. Der Bildschirmabgriff steht Ihnen dann auch ausserhalb des Tutorix-Programms zur Verfügung.

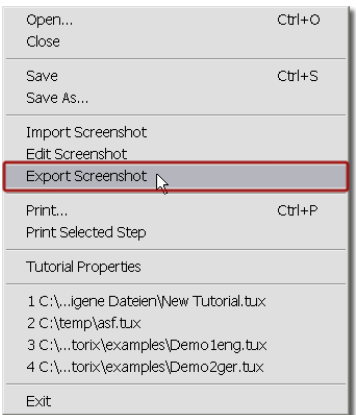

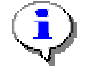

Auf diese Weise haben Sie unter anderem die Gelegenheit, den Bildschirmabgriff (Screenshot) mit einem beliebigen Graphikbearbeitungsprogramm zu verändern oder zu ergänzen.

Mit der oben beschriebenen *Import*-Funktion können Sie den veränderten Bildschirmabgriff anschliessend wieder ins Tutorix einfügen.

<span id="page-48-0"></span>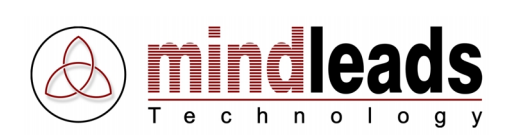

# **Programm-Einstellungen**

Klicken Sie im Menu Extras und wählen Sie Options, um zu dem Programm-Einstellungsfenster zu gelangen.

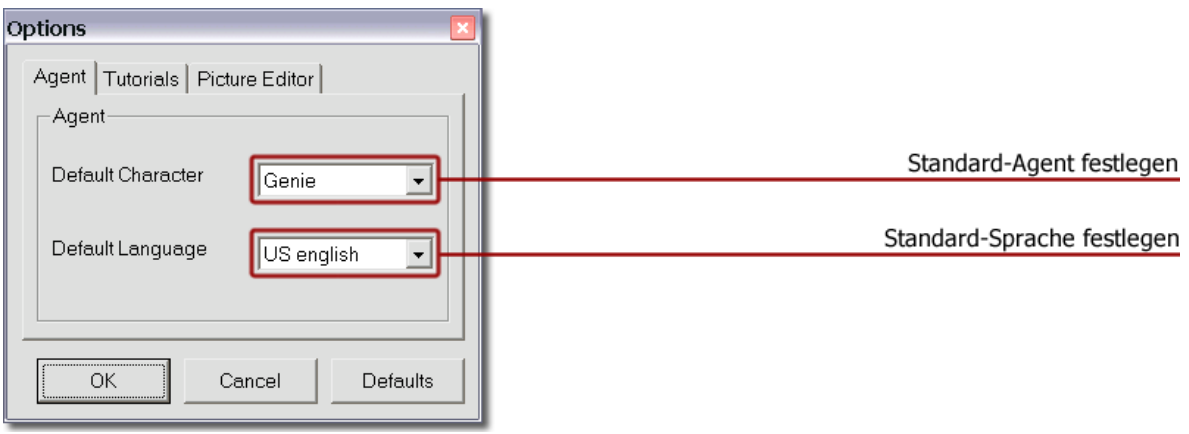

# **Standard-Agent festlegen**

Wählen Sie im Register Agent Ihren Standard-Agenten (Default Character), der nach jedem Start von Tutorix automatisch geladen werden soll. Falls Sie keine Agenten von Dritt-Anbietern auf Ihrem System installiert haben, beschränkt sich die Auswahl auf die vier Standard Agenten (Genie, Merlin, Peedy, Robby oder ,keinen Agenten'), welche mit der Tutorix Software geliefert werden.

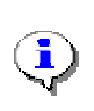

Um von dieser Funktion vollumfänglich Gebrauch zu machen, müssen Sie alle vier Standard Agenten auf Ihrem System installiert haben. Sie können dies jederzeit durch Einlegen der Tutorix CD-Rom bzw. durch Ausführen der Installations-Datei nachholen.

# **Standard-Sprache festlegen**

Unter Standard-Sprache (Default Language) kann die Sprache eingestellt werden, welche nach jedem Start von Tutorix zur Verfügung stehen soll. Es werden nur die auf dem System bereits installierten Sprachen berücksichtigt. Sie können die Installation von weiteren Sprachen jederzeit durch Einlegen der Tutorix CD-Rom bzw. durch Ausführen der Installations-Datei nachholen.

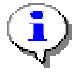

Klicken Sie auf den *Defaults*-Knopf, um zu den Standardeinstellungen zurückzukehren.

<span id="page-49-0"></span>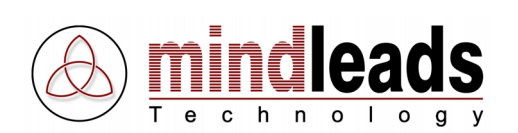

Wählen Sie das Register Tutorials, um zu den unten beschriebenen Einstellungen zu gelangen.

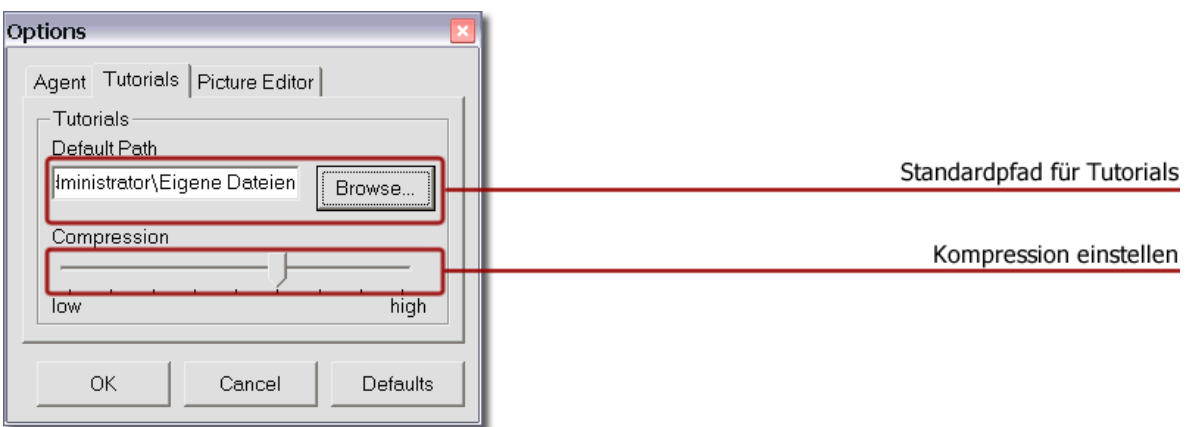

# **Standard-Pfad für Tutorials**

Im Feld Standardpfad (Default Path) kann der Order, in welchen Tutorials geöffnet bzw. gespeichert werden sollen, festgelegt werden. Benutzen Sie den Browse-Knopf, um nach Ordnern zu suchen.

# **Kompression einstellen**

Beim Speichern eines Tutorials wird dieses stark komprimiert. Die Kompression kann unter Compression eingestellt werden. Die Einstellung der Kompression kann zwischen  $1 - 9$ eingestellt werden. Der Standard-Wert ist 6.

Auf den meisten Computern kann diese Einstellung auf ,6' belassen werden. Wenn Sie jedoch über einen langsameren Computer verfügen, kann durch Verändern der Kompression auf ,1' oder ,2' ein erheblich schnelleres Speichern erreicht werden, die gespeicherten Tutorials werden dadurch allerdings grösser.

Um kleinere Dateien zu erhalten, können Sie die Kompression auf ,8' oder ,9' einstellen. Das Abspeichern von Tutorials nimmt dann aber je nach Computer erheblich mehr Zeit in Anspruch. In der Einstellung ,9' können bis zu 35% kleinere Dateien erreicht werden, verglichen mit der Standard-Einstellung ,6'.

<span id="page-50-0"></span>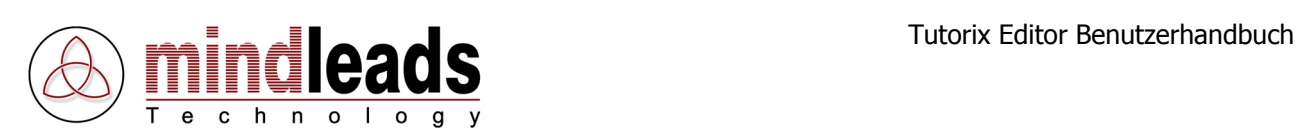

# **Bild-Editor konfigurieren**

Wählen Sie das Register Picture Editor, um zu den Bild-Editor Einstellungen zu gelangen.

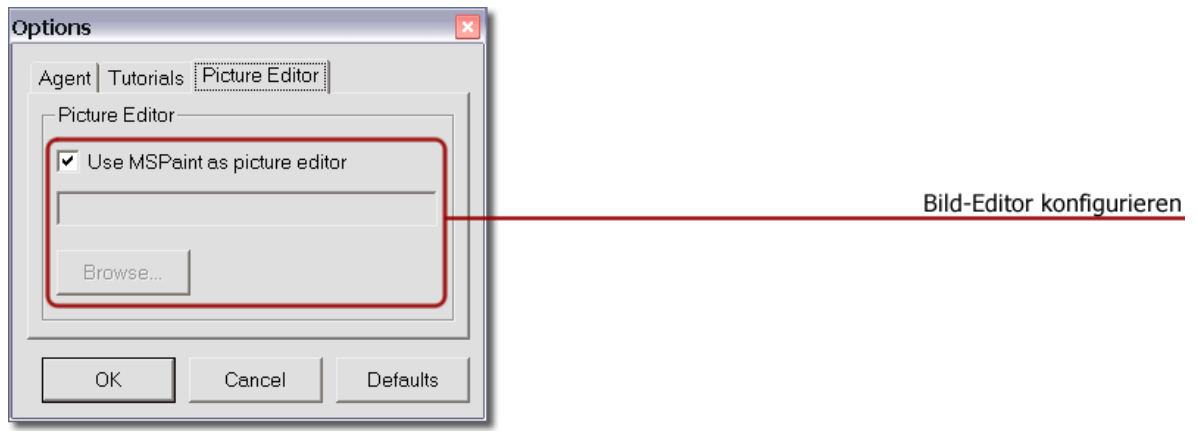

In diesem Konfigurationsfenster kann das Bild-Editor-Programm konfiguriert werden, welches zum Editieren (Ändern) von Bildschirmabgriffen (Screenshots) verwendet werden soll. Standardmässig wird das vom Betriebssystem vorinstallierte Programm 'Microsoft Paint' zum Ändern von Bildschirmabgriffen (Screenshots) verwendet.

Wenn Sie ein anderes Grafikbearbeitungs-Programm zum Editieren von Bilddateien verwenden möchten, entfernen Sie den Haken unter Use MSPaint as picture editor. Benutzen Sie dann den Browse-Knopf, um das gewünschte Grafikbearbeitungs-Programm über das Dateisystem zu suchen.

<span id="page-51-0"></span>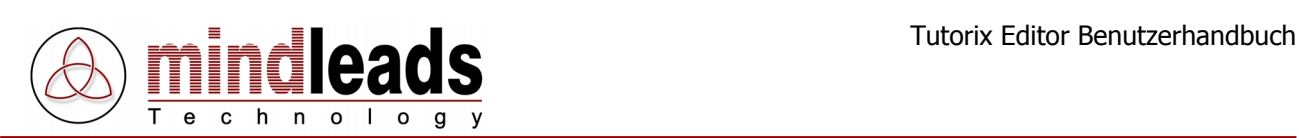

# **Technische Informationen**

# **Dateiformat**

Tutorix verwendet ein eigenes Dateiformat mit der Erweiterung "tux'. Diese Dateien können **ausschliesslich** mit dem Tutorix Editor bzw. dem Tutorix Player bearbeitet und verwendet werden.

Die Datei kann wenige Kilobytes (KB) bis mehrere Megabytes (MB) umfassen. Die Grösse der Datei hängt von den folgenden Faktoren ab:

- Anzahl der Schritte
- Bild-Informationen
- Bilder in den Schritt-Beschreibungen
- Bilder in dem/den aufgezeichneten Programm/Programmen
- Hintergrundbild auf dem Desktop
- Verwendete Bildschirmauflösung
- Kompression

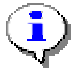

Sie erhalten deutlich kleinere Dateien, wenn Sie auf ein aufwendiges Hintergrundbild auf dem Desktop verzichten.

# **Kommando-Zeilen-Parameter**

Die folgenden Kommando Zeilen Parameter stehen zur Verfügung:

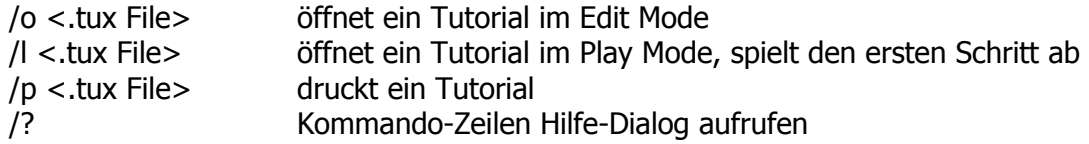

#### Beispiel:

"C:\Program Files\Mindleads Technology\Tutorix\TutorixEditor.exe" /o c:\Dateien\Tutorials\Tutorial1.tux

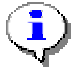

Wenn der angegebene Dateipfad Leerzeichen enthält, muss der Pfad in Anführungszeichen <"Pfad"> angegeben werden.

<span id="page-52-0"></span>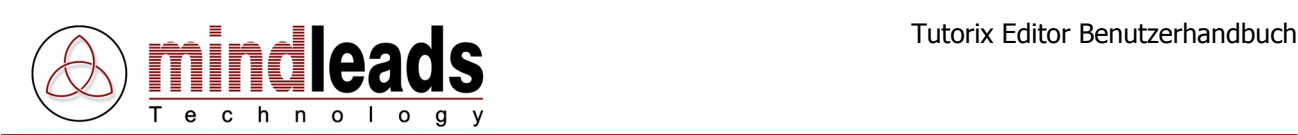

# **Sprachausgabe-Vorgaben ändern**

Sie können die Standard-Sprachvorgaben ändern, welche beim Aufzeichnen eines Tutorials verwendet werden und diese Ihren eigenen Wünschen anpassen.

Öffnen Sie den Registrierungs-Datenbank-Editor regedit.exe.

[START / Ausführen / regedit.exe]

Die Sprachausgabe-Vorgaben sind unter dem folgenden Schlüssel gespeichert:

```
HKEY_LOCAL_MACHINE
\SOFTWARE\Mindleads Technology\Tutorix\SpkPresets\<Sprache>
```
Das Format sieht wie folgt aus:

```
[<Sprache>]
0 = <Tutorial Begrüssungs-Text>
```

```
1 = <Tastatur Interaktion, Eingabe Ansage> 1. Teil
2 = <Tastatur Interaktion, Eingabe Ansage> 2. Teil
3 = <Tastatur Interaktion, Eingabe Ansage mit Auslösetaste> 2. Teil
4 = <Tastatur Interaktion, Nur Auslösetaste> 1. Teil
5 = <Maus Interaktion, Ansage linke Maustaste>
6 = <Maus Interaktion, Ansage rechte Maustaste>
7 = <Maus Interaktion, Ansage Doppel-Klick>
8 = <Tastatur Interaktion, Eingabe-Ansage mit Auslösetaste / nur
     Auslösetaste> 2. Teil
9 = <Maus Interaktion, Fehler: Ausserhalb Interaktionsfeld>
10 = <Maus Interaktion, Fehler: Linke Maustaste erwartet>
11 = <Maus Interaktion, Fehler: Rechte Maustaste erwartet>
12 = <Maus Interaktion, Fehler: Doppel-Klick erwartet>
13 = <Tastatur Interaktion, Fehler: Ungültige Eingabe> 1. Teil
14 = <Tastatur Interaktion, Fehler: Ungültige Eingabe> 2. Teil
15 = <Tastatur Interaktion, Fehler: Gross- und Kleinschreibung nicht
     beachtet> 1. Teil
16 = <Tastatur Interaktion, Hinweis Eingabe abschliessen> 1. Teil
17 = <Tastatur Interaktion, Hinweis Eingabe abschliessen> 2. Teil
18 = <Tastatur Interaktion, Fehler falsche Auslöse Taste> 1. Teil
19 = <Tastatur Interaktion, Fehler falsche Auslöse Taste> 2. Teil
20 = <Tastatur Interaktion, Fehler: Gross- und Kleinschreibung nicht
      beachtet> 2. Teil
```
Passen Sie den Abschnitt der gewünschten Sprache entsprechend an. Einige Einträge haben Abhängigkeiten zu anderen, diese sind oben mit 1. Teil resp. 2. Teil angegeben.

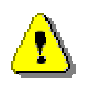

Ein fehlerhaftes Abändern der Sprachausgabe-Vorgaben kann zu einer inkorrekten Funktion von Tutorix führen. Bei Fehlfunktionen oder Zweifelsfällen kann durch Ausführen von , Reparieren' (Repair) mittels des Tutorix Installations-Programms der Standard wiederhergestellt werden.

<span id="page-53-0"></span>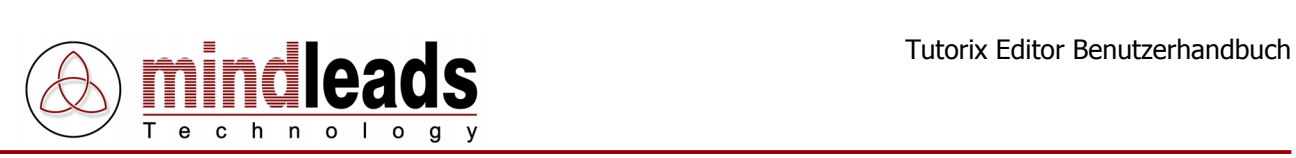

# **Benötigte Dateien**

Dateien, die zum Starten und Verwenden der Tutorix Software benötigt werden:

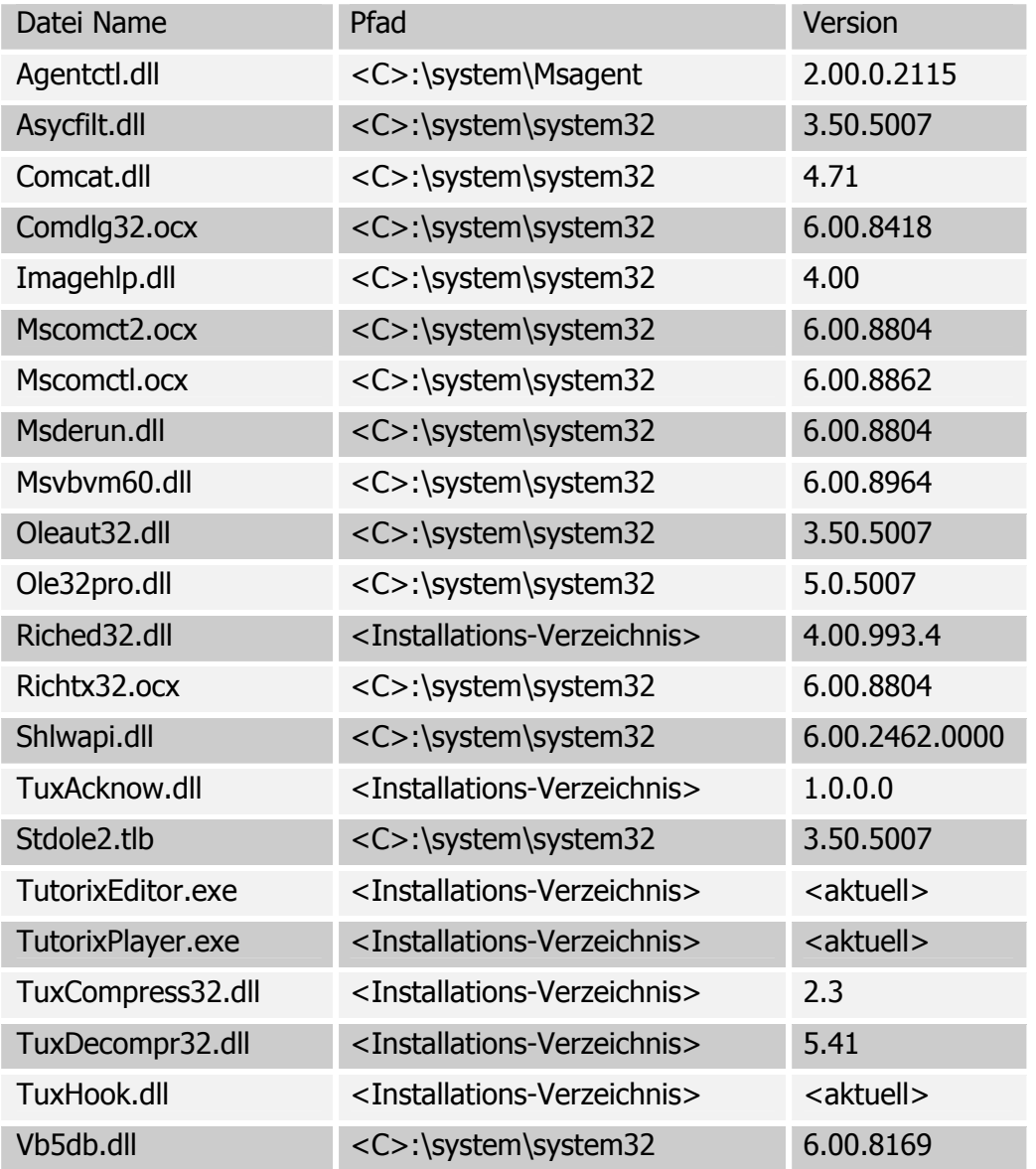

<span id="page-54-0"></span>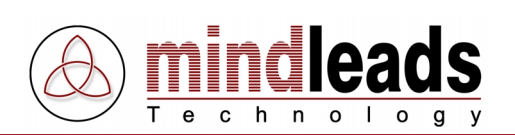

# **Einstellungen in der Registrierungs-Datenbank**

# **Schlüssel: [HKEY\_LOCAL\_MACHINE\SOFTWARE\Tutorix\maxsteps]**

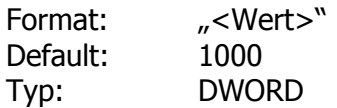

Mit diesem Registry-Eintrag kann die maximale Anzahl der Schritte bestimmt werden, die aufgezeichnet werden können. Je grösser der Wert ist, desto mehr Ressourcen werden von Ihrem Computer benötigt. Der kleinstmögliche Wert ist 100, der grösstmögliche 10'000. Standardmässig wird dieser Wert auf 1000 gesetzt. Erhöhen Sie diesen Wert nur, falls Sie mehr als 1000 Schritte in einem Tutorial aufzeichnen möchten.

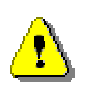

Eine Veränderung dieses Schlüssels bewirkt einen stark erhöhten Ressourcen-Verbrauch. Bei der Einstellung von 10'000 benötigen Sie auf Ihrem Computer mindestens 256MB Ram.

# **Schlüssel: [HKEY\_LOCAL\_MACHINE\SOFTWARE\Tutorix\recinterval]**

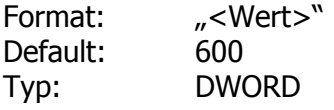

Die Tutorix Software verfügt über einen internen Leistungsmonitor, der bei der Aufnahme von Tutorien laufend die Ressourcen überprüft. Das Aufzeichnen von Tutorien benötigt sehr viel Ressourcen (sowohl Harddisk als auch Arbeitsspeicher).

Wenn Ihr Computer während dem Aufzeichnen an die Leistungsgrenze gelangt, erhalten Sie einen Hinweis, das Aufzeichnen langsamer vorzunehmen.

Mit dem Registry Eintrag , recinterval' legen Sie die Zeit in Millisekunden (ms) fest, welche zwischen dem Generieren der Bildschirmabgriffe eingehalten werden muss, um keine Meldung zu erzeugen. Standardmässig ist dieser Wert auf 600 ms. Die Empfehlung lautet, den Wert so zu belassen. Auf sehr schnellen Computern kann der Wert jedoch heruntergesetzt werden.

Die kleinstmögliche Einstellung beträgt 250 (¼ Sekunde), die grösstmögliche 3000 (3 Sekunden)

# **Schlüssel: [HKEY\_LOCAL\_MACHINE\SOFTWARE\Tutorix\AgentPath]**

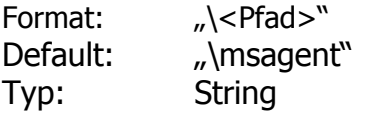

Normalerweise wird die MS-Agent-Software in dem Unterverzeichnis "msagent" vom Windows-System Ordner installiert. Falls die Agent-Software an einem anderen Ort installiert werden muss, können Sie dies durch Ändern dieses Registry-Eintrages tun.

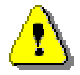

Der hier festgelegte Pfad muss ein Unterverzeichnis vom Windows System-Ordner sein  $(z.B. C:\wndows'.$ 

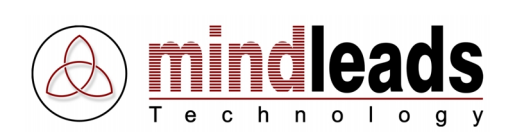

# **Schlüssel: [HKEY\_LOCAL\_MACHINE\SOFTWARE\Tutorix\Characters\<Agent>]**

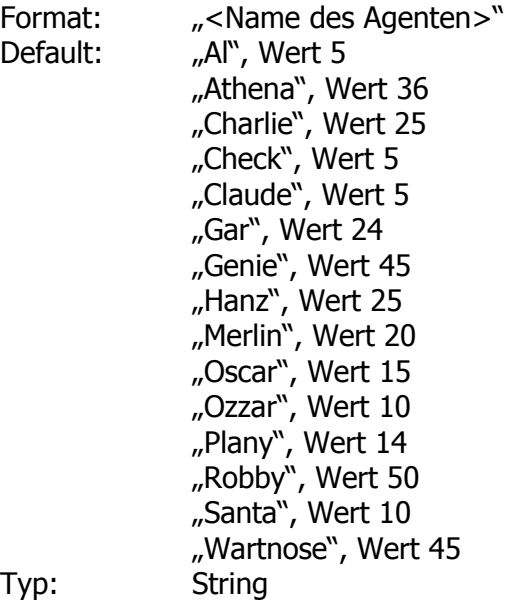

Je nach Grösse und Art der Agentenfiguren können die Handbewegungen teilweise nicht an die gleiche Stelle zeigen. Die folgende Darstellung zeigt dies deutlich:

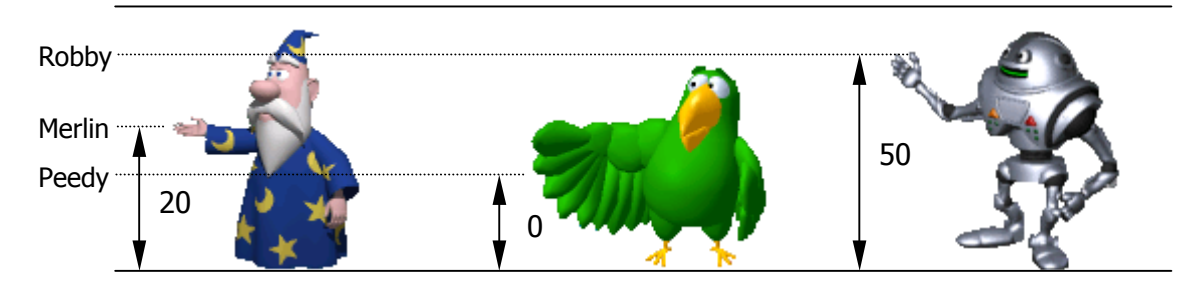

Die Agenten sind so eingestellt, dass sie automatisch an die richtige Position zeigen. Je nach Agent sind jedoch Korrekturen nötig, welche von Tutorix automatisch berechnet werden. Dies wird als ,y-Axis Offseting' bezeichnet.

Anhand der oberen Liste sehen Sie, welche Agenten bereits in der Registrierungs-Datenbank erfasst worden sind. Natürlich sind die vier Agenten, welche mit der Tutorix Software ausgeliefert werden (Robby, Peedy, Merlin und Genie), schon optimal konfiguriert. Falls Sie aber Agenten eines Drittanbieters installiert haben, müssen Sie möglicherweise in der Registrierungs-Datenbank für den gewünschten Agenten einen Eintrag erfassen. Wie die obere Liste zeigt, wurden für einige Drittanbieter-Agenten die Einstellungen bereits ausgeliefert.

Falls ein Agent eines Drittanbieters **nicht** an die richtige Stelle zeigt und der Name des Agenten noch nicht in der Registrierungs-Datenbank erfasst ist, können Sie dies analog eines bestehenden Registrierungseintrags erledigen. Der maximale Wert beträgt 100, die Einheit ist in Pixel. Die Verschiebung wird auf der y-Achse relativ zum oberen Rand vorgenommen, d.h. wenn Sie einen bestehenden Agenten von der Einstellung 10 auf 20 setzen, wird Tutorix den Agenten beim nächsten Start 10 Pixel weiter **hinunter** verschieben.

<span id="page-56-0"></span>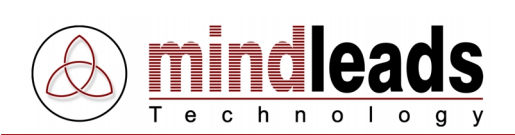

# **Supportcodes und ihre Bedeutung**

Hinweis: Um technischen Support für Tutorix zu erhalten, wählen Sie im Menu Help den Menupunkt *Online Support*. Sie benötigen eine Verbindung zum Internet, um von dieser Funktion Gebrauch machen zu können.

## **Supportcode: Tx500**

Grund: Es wurde kein .acs File im MS Agent Pfad [..\chars\] gefunden.

Abhilfe: Starten Sie die Installationsdatei TutorixEditor20DE.exe erneut, wählen Sie im darauf folgenden Menu Repair. Stellen Sie sicher, dass sich im Pfad [...\windows-Verzeichnis\msagent\chars\] mindestens eine .acs Datei befindet.

## **Supportcode: Tx501**

Grund: Der ausgewählte Assistent konnte nicht geladen werden. Die entsprechende .acs Datei könnte defekt sein.

Abhilfe: Starten Sie die Installationsdatei TutorixEditor20DE.exe erneut, wählen Sie im darauf folgenden Menu Repair, installieren Sie die Assistenten neu. Falls es sich um einen Assistenten eines Drittanbieters handelt, installieren Sie diesen neu.

## **Supportcode: Tx502**

Grund: Die Sprachausgabe 'American English TTS' konnte nicht geladen werden.

Abhilfe: Starten Sie die Installationsdatei TutorixEditor20DE.exe erneut, wählen Sie im darauf folgenden Menu Remove. Versuchen Sie dann eine Neuinstallation von Tutorix. Stellen Sie sicher, dass die ,L&H TruVoice American English TTS Engine' korrekt installiert ist.

#### **Supportcode: Tx503**

Grund: Die Sprachausgabe-Vorgabedatei scheint defekt zu sein.

Abhilfe: Starten Sie die Installationsdatei TutorixEditor20DE.exe erneut, wählen Sie im darauf folgenden Menu Repair.

# **Supportcode: Tx504**

Grund: Der ausgewählte Assistent konnte nicht geladen werden.

Abhilfe: Starten Sie die Installationsdatei TutorixEditor20DE.exe erneut, wählen Sie im darauf folgenden Menu Repair. Stellen Sie sicher, dass die MSAgent 2.0 Software korrekt installiert ist.

# **Supportcode: Tx505**

Grund: Eine Bildschirmabgriff-Datei scheint defekt zu sein. Abhilfe: Importieren Sie eine neue Bilddatei.

# **Supportcode: Tx506**

Grund: Das Interaktions-Controlling konnte nicht richtig erstellt werden. Abhilfe: Überprüfen Sie alle Einstellungen in Ihrem Tutorial. Schenken Sie den Sprechblasen- und Interaktionseinstellungen besondere Beachtung.

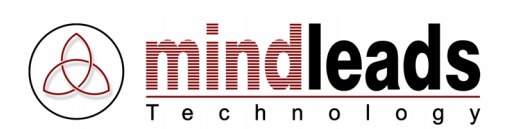

Grund: Bei den Kopieren-Einfügen-Funktionen muss ein Fehler aufgetreten sein. Abhilfe: Kopieren Sie einen beliebigen Schritt und fügen Sie den neu erstellten Schritt an beliebiger Stelle ein. Speichern Sie das Tutorial und öffnen Sie es dann erneut.

#### **Supportcode: Tx508**

Grund: Das Tutorial konnte nicht im angegebenen Pfad gespeichert werden: Der Pfad kann ungültig sein, oder im entsprechenden Pfad fehlen die Berechtigungen. Im temporären Verzeichnis ist nicht mehr genug Festplattenspeicher vorhanden.

Abhilfe: Stellen Sie sicher, dass sich im temporären Verzeichnis (meistens [C:\windows\temp] oder [C:\temp]) und im angegebenen Pfad noch ausreichend Platz befindet. Überprüfen Sie auch den Pfad auf seine Gültigkeit. Versuchen Sie, die Datei an einem anderen Ort zu speichern.

#### **Supportcode: Tx509**

Grund: Eine andere Applikation greift auf das temporäre Verzeichnis von Tutorix zu.

Abhilfe: Schliessen Sie alle Programme welche das temporäre Verzeichnis beanspruchen könnten. Schliessen Sie den , Windows Explorer'.

#### **Supportcode: Tx510**

Grund: Ein Fehler ist bei der Initialisierung des Tutorials aufgetreten. Die Datei könnte defekt sein.

Abhilfe: Falls es sich um ein neu aufgenommenes Tutorial handelt, erstellen Sie es neu.

## **Supportcode: Tx511**

Grund: Es wurde versucht, eine ungültige Funktion aufzunehmen.

Abhilfe: Starten Sie eine neue Aufnahme und versuchen Sie, langsamer aufzuzeichnen.

#### **Supportcode: Tx512**

Grund: Die ausgewählte Datei scheint ungültig oder defekt zu sein.

Abhilfe: Wählen Sie eine gültige Tutorial Datei.

#### **Supportcode: Tx513**

- Grund: Die Interaktions-Control-Datei konnte nicht in der angegebenen Tutorial-Datei gefunden werden.
- Abhilfe: Wählen Sie eine gültige Tutorial Datei.

#### **Supportcode: Tx514**

Grund: Die Interaktions-Control-Datei oder die globalen Tutorialeigenschaften konnten nicht initialisiert werden; das Tutorial scheint defekt zu sein. Abhilfe: Wählen Sie eine gültige Tutorial-Datei.

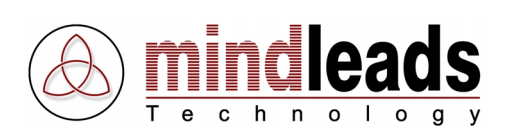

Grund: Die Sprachausgabe-Vorgabedatei konnte nicht initialisiert werden. Abhilfe: Starten Sie die Installations-Datei TutorixEditor20DE.exe erneut, wählen Sie im darauf folgenden Menu Repair. Versuchen Sie es nach dem Neustart Ihres Systems erneut.

#### **Supportcode: Tx516**

Grund: Beim Versuch, das ausgewählte Tutorial zu öffnen, ist ein Fehler aufgetreten.

Abhilfe: Kontaktieren Sie das Mindleads Technology Support Team.

#### **Supportcode: Tx517**

Grund: Das ausgewählte Tutorial konnte nicht überschrieben werden, weil es schreibgeschützt ist oder die nötigen Berechtigungen fehlen, um den Vorgang durchzuführen.

Abhilfe: Stellen Sie sicher, dass die Datei nicht schreibgeschützt ist und Sie über ausreichende Berechtigungen verfügen, um die Datei zu überschreiben.

#### **Supportcode: Tx518**

Grund: Das ausgewählte Tutorial konnte nicht überschrieben werden, weil es schreibgeschützt ist oder die nötigen Berechtigungen fehlen um den Vorgang durchzuführen.

Abhilfe: Stellen Sie sicher, dass die Datei nicht schreibgeschützt ist und Sie über ausreichende Berechtigungen verfügen, um die Datei zu überschreiben.

#### **Supportcode: Tx519**

Grund: Vom ausgewählten Schritt konnte keine Kopie erstellt werden. Es ist möglich, dass auf der Festplatte zuwenig Speicher verfügbar ist.

Abhilfe: Stellen Sie sicher, dass auf der Festplatte, auf welcher sich das temporäre Verzeichnis befindet, noch ausreichend Speicherplatz zur Verfügung steht.

#### **Supportcode: Tx520**

Grund: Der ausgewählte Schritt konnte nicht gelöscht werden.

Abhilfe: Speichern Sie die Änderungen und schliessen Sie das Tutorial. Versuchen Sie es nach erneutem Öffnen des Tutorials nochmals.

#### **Supportcode: Tx521**

Grund: Der ausgewählte Schritt konnte nicht eingefügt werden. Es ist möglich, dass auf der Festplatte zuwenig Speicherplatz verfügbar ist.

Abhilfe: Speichern Sie das Tutorial und öffnen Sie es erneut. Stellen Sie zudem sicher, dass im temporären Verzeichnis noch ausreichend Speicherplatz vorhanden ist.

#### **Supportcode: Tx522**

Grund: Die als Parameter übergebene Datei konnte nicht gefunden werden. Abhilfe: Stellen Sie sicher, dass die Datei im angegebenen Pfad existiert. Falls es sich um eine Netzwerkressource handelt, vergewissern Sie sich, dass der UNC Pfad korrekt angegeben wird. Beispiel:

TutorixEditor.exe /o "\\server\share\verzeichnis\Datei.tux"

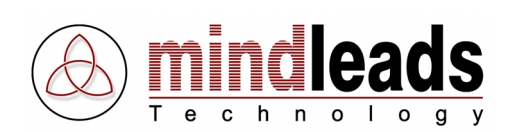

Grund: Der verfügbare Speicherplatz im temporären Verzeichnis fällt unter die 10 MB Grenze.

Abhilfe: Löschen Sie Dateien, welche nicht mehr benötigt werden oder legen Sie das temporäre Verzeichnis auf einer anderen Partition an, in welcher mehr Speicherplatz verfügbar ist. Um den Pfad des temporären Verzeichnisses zu ändern, gehen Sie wie folgt vor:

Passen Sie in [Start/Settings/Control Panel/System/Environment] die Variable 'TEMP' und 'TMP' entsprechend an.

## **Supportcode: Tx524**

Grund: Die ausgewählte Bilddatei ist keine von Tutorix unterstützte Datei oder scheint defekt zu sein.

Abhilfe: Stellen Sie sicher, dass Dateien, die Sie importieren möchten, vom Typ .jpg, .gif, .bmp, .wmf oder .emf sind. Um zu überprüfen, ob es sich um eine gültige Bild-Datei handelt, können Sie diese im Microsoft Paint öffnen. [Start/Programme/Zubehör/Paint]

## **Supportcode: Tx525**

Grund: Ein Fehler ist beim Importieren eines Bildes aufgetreten.

Abhilfe: Stellen Sie sicher, dass kein anderes Programm auf die zu importierende Datei zugreift.

#### **Supportcode: Tx526**

- Grund: Die zu überschreibende Bilddatei kann nicht überschrieben werden, weil sie schreibgeschützt ist oder von einem anderen Programm benützt wird.
- Abhilfe: Stellen Sie sicher, dass kein anderes Programm auf die Bild-Datei, welche Sie überschreiben möchten, zugreift. Vergewissern Sie sich, dass die Datei nicht schreibgeschützt ist und Sie über die nötigen Berechtigungen verfügen, um die Datei zu überschreiben.

#### **Supportcode: Tx527**

Grund: Beim Exportieren einer Bilddatei ist ein Fehler aufgetreten.

Abhilfe: Schliessen Sie Tutorix und alle geöffneten Programme. Versuchen Sie es nach dem Neustart von Tutorix erneut.

#### **Supportcode: Tx528**

- Grund: Microsoft Paint konnte nicht gefunden werden. Der Schlüssel in der Registry zu MS Paint ist nicht vorhanden oder ungültig.
- Abhilfe: Stellen Sie sicher, dass MS Paint korrekt installiert ist. Vergewissern Sie sich, dass der Registry Eintrag in

[HKEY\_CLASSES\_ROOT\Paint.Picture\protocol\StdFileEditing\server\

(Default)] existiert und der Pfad zu , mspaint.exe' gültig ist.

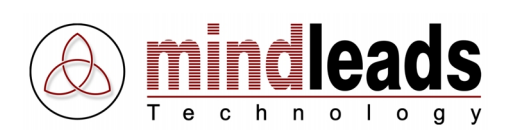

Grund: 'mspaint.exe' kann nicht gefunden werden. Abhilfe: Stellen Sie sicher, dass MS Paint korrekt installiert ist und dass der Registry-Eintrag in [HKEY\_CLASSES\_ROOT\Paint.Picture\protocol\StdFileEditing\server\ (Default)] existiert. Der darin enthaltene Wert muss den kompletten Pfad zu 'mspaint.exe' beinhalten. Beispiel: [C:\WINNT\System32\mspaint.exe]

## **Supportcode: Tx530**

Grund: Beim Versuch, eine Bilddatei zu editieren, ist ein Fehler aufgetreten. Abhilfe: Speichern Sie das Tutorial, schliessen Sie Tutorix und versuchen Sie es nach dem Neustart von Tutorix erneut.

## **Supportcode: Tx531**

Grund: Es wurde versucht, Tutorix zweimal zu starten. Abhilfe: Es kann nur eine Tutorix-Instanz gestartet werden.

## **Supportcode: Tx532**

Grund: Im Programmpfad von Tutorix (meist [C:\Program Files\Mindleads Technology\Tutorix\]) wurden eine oder mehrere der folgenden Dateien nicht gefunden oder sind beschädigt:

- TuxHook.dll
- TuxCompress32.dll
- TuxDecompr32.dll
- Abhilfe: Starten Sie die Installations-Datei TutorixEditor20DE.exe erneut, wählen Sie im darauf folgenden Menu Repair. Die fehlenden Dateien werden dann automatisch festgestellt und bei Bedarf kopiert.

# **Supportcode: Tx533**

Grund: Das temporäre Verzeichnis kann nicht gefunden werden.

Abhilfe: Stellen Sie sicher, dass die Umgebungsvariablen richtig gesetzt sind. Gehen Sie wie folgt vor: [Start/Settings/Control Panel/System/Environment], passen Sie die Variablen 'TEMP' und 'TMP' entsprechend an.

#### **Supportcode: Tx534**

Grund: Eine andere Applikation hat versucht, auf das temporäre Tutorix Verzeichnis zuzugreifen.

Abhilfe: Schliessen Sie Programme, welche den Inhalt des temporären Verzeichnisses anzeigen könnten, z.B. 'Windows Explorer'.

#### **Supportcode: Tx535**

Grund: Auf der Festplatte ist nicht genug Speicherplatz vorhanden.

Abhilfe: Zum Start von Tutorix werden mindestens 80MB freier Speicher benötigt. Löschen Sie nicht mehr benötigte Dateien oder gehen Sie wie unter ,Tx523' beschrieben vor.

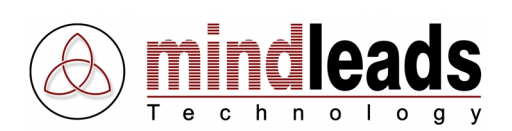

Grund: Der Microsoft-Agent ist nicht richtig installiert, da die Datei 'Agt0409.dll' im MS-Agent-Pfad nicht gefunden werden konnte.

Abhilfe: Starten Sie die Installationsdatei TutorixEditor20DE.exe erneut, wählen Sie im darauf folgenden Menu Repair. Stellen Sie sicher, dass im Agent-Pfad [C:\<windows-verzeichnis>\msagent\intl\] die Datei ,Agt0409.dll' existiert.

## **Supportcode: Tx537**

Grund: Die Bildschirmauflösung liegt ausserhalb des für Tutorix gültigen Bereiches. Abhilfe: Die Bildschirmauflösung muss mindestens 800 x 600 Bildpunkte aufweisen

und darf 1600 x 1200 Bildpunkte nicht überschreiten. Starten Sie Tutorix neu und drücken Sie , Yes', wenn Tutorix Sie darauf hinweist, die Bildschirmauflösung anzupassen.

#### **Supportcode: Tx538**

Grund: Tutorix ist nicht korrekt installiert, ein oder mehrere Schlüssel in der Registrierungs-Datenbank fehlen.

Abhilfe: Starten Sie die Installationsdatei TutorixEditor20DE.exe erneut, wählen Sie im darauf folgenden Menu Repair. Die fehlenden Registrierungsschlüssel werden dann automatisch wiederhergestellt.

## **Supportcode: Tx539**

Grund: Der in der Registrierungs-Datenbank definierte Agent Ordner kann nicht gefunden werden.

Abhilfe: Versuchen Sie eine Neuinstallation von Tutorix. Überprüfen Sie zudem, ob der Registrierungsschlüssel [HKEY\_LOCAL\_MACHINE\SOFTWARE\ Tutorix\AgentPath] auf ein vorhandenes Verzeichnis zeigt. Standard ist <windows dir>\msagent.

#### **Supportcode: Tx540**

Grund: Die Aufnahmeumgebung konnte nicht richtig initialisiert werden.

Abhilfe: Starten Sie Tutorix neu. Schliessen Sie alle Programme, welche Sie nicht zwingend zur Aufnahme benötigen. Stellen Sie sicher, dass das temporäre Verzeichnis auf der System-Partition nicht vom Windows Explorer geöffnet ist.

# **Supportcode: Tx541**

Grund: Der als Standard definierte Agent konnte nicht gefunden werden.

Abhilfe: Überprüfen Sie, ob der als Standard definierte Agent (Extras / Options / Default Agent) im Verzeichnis [<Windows-Pfad>\<MSAgent Pfad>\Chars] vorhanden ist und Sie über die nötigen Zugriffsrechte verfügen. Starten Sie die Installationsdatei TutorixEditor20DE.exe erneut, wählen Sie im darauf folgenden Menu Repair. Installieren Sie den Standard-Agenten erneut.